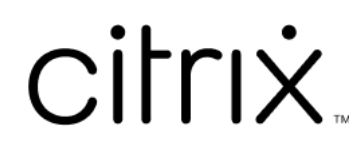

# **RealTime Optimization Pack 2.4 (LTSR)**

# **Contents**

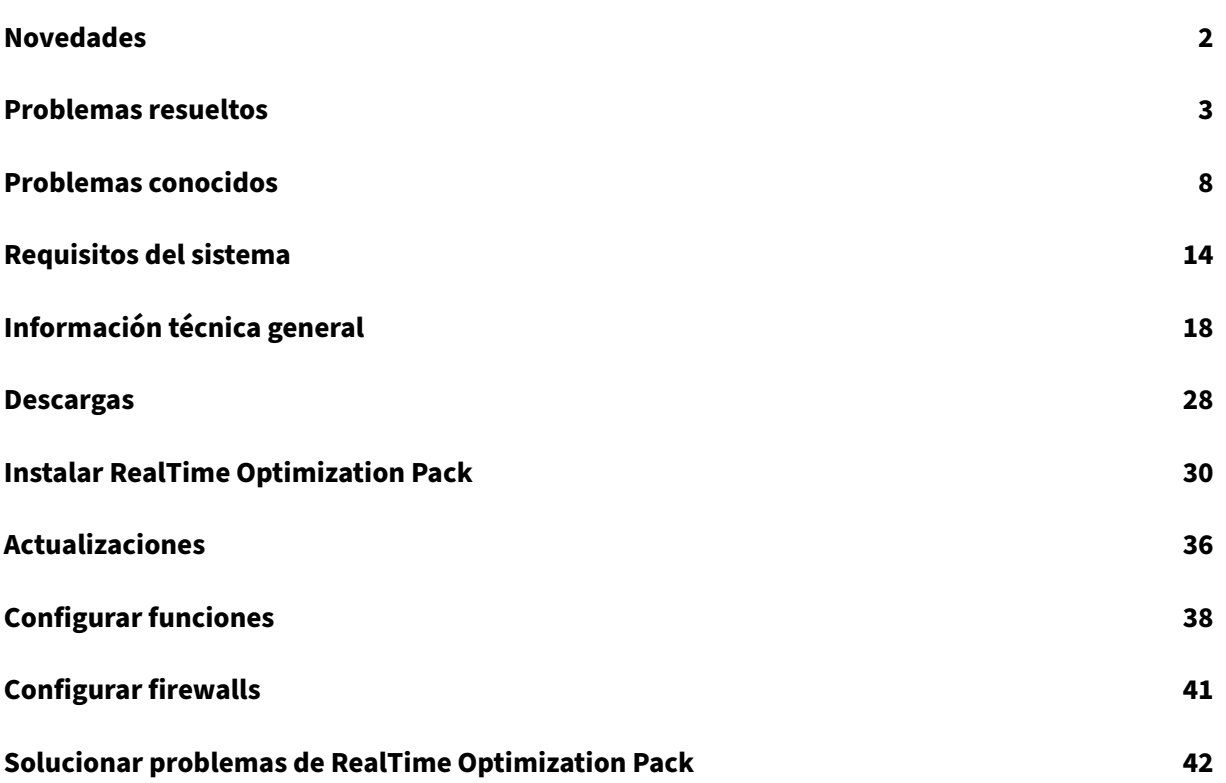

# **Novedades**

<span id="page-2-0"></span>May 11, 2020

# **Cumulative Update 3 está ya disponible**

La actualización acumulativa 3 (CU3) para HDX RealTime Optimization Pack 2.4 LTSR se publicó el 23 de abril de 2019. Con correcciones para varios problemas notificados por nuestros clientes, CU3 sigue mejorando la estabilidad y la sencillez de uso en esta versión LTSR. CU3 está disponible para su descarga desde la página de descargas de Citrix.

# **RealTime Media Engine para Citrix Ready Workspace Hub (antes conocido como HDX Ready Pi)**

Ofrece procesamiento en tiempo real de vídeo acelerado por hardware para Skype Empresarial 2015 y Skype Empresarial 2016. RealTime Media Engine utiliza el codificador H.264 del procesador para ofrecer una resolución máxima de vídeo VGA. RealTime Media Engine para Citrix Ready Workspace Hub solo está disponible en ViewSonic o NComputing.

# **Respaldo para la codificación H.264 de Logitech en llamadas de conferencia que usan vídeos simulcast**

En esta versión se utiliza la funcionalidad de codificación por hardware H.264 que presentan las cá‑ maras Logitech C930e y C925e en llamadas de conferencia que usan vídeos simulcast. La capacidad de codificación de hardware que ofrecen estas cámaras está disponible cuando se usa con dispositivos Windows y Linux (excepto HDX Raspberry Pi, que usa la codificación por hardware que ya tiene incorporada).

# **Calidad de audio en modo de reserva cuando la CPU está ocupada**

En el modo de reserva, HDX RealTime genérico (el códec optimizado para voz) se encarga de eliminar el eco. Por lo tanto, la función de eliminación de eco de RealTime Optimization Pack se inhabilita automáticamente y aparece atenuada en Parámetros, en el icono del área de notificaciones de Opti‑ mization Pack.

# **La flexibilidad de versiones del software permite actualizaciones más fáciles**

Puede utilizar una combinación de versiones 2.3 de RealTime Connector con esta versión de Real‑ Time Media Engine en el modo optimizado. (El modo optimizado es un procesamiento multimedia redirigido al dispositivo del usuario). Además, puede actualizar RealTime Connector y RealTime Me‑ dia Engine siguiendo el orden que quiera. Los usuarios pueden actualizar RealTime Media Engine en sus dispositivos a la versión 2.4 antes de que usted actualice RealTime Connector en el servidor.

# **Cambios en el icono del micrófono para reflejar quién habla**

El icono del micrófono se actualiza tras recibir paquetes de ruido de fondo (comfort noise) o paquetes de sonido, con lo que ofrece una indicación más precisa de quién está hablando.

# **Captura de registros**

Dispone de claves de Registro para habilitar o inhabilitar la captura de registros en el lado del servidor y del cliente. Para obtener más información, consulte Inhabilitar registros.

# **Con "Recopilar registros", se capturan los arc[hivos actuales UCC](https://docs.citrix.com/es-es/hdx-optimization/2-4-ltsr/configuration.html#realtime-connector-and-realtime-media-engine-features)API.BAK y UCCAPI. bak**

Si selecciona el icono**Recopilar registros** situado en el área de notificaciones, RealTime Optimization Pack captura los archivos de registro UCCAPI.BAK y UCCAPI.BAK actuales.

# **Problemas resueltos**

<span id="page-3-0"></span>May 11, 2020

# **Problemas resueltos en la versión 2.4 LTSR CU 3**

- Cuando se establece una llamada, la llamada puede consumir varios identificadores. Los iden‑ tificadores no se liberan cuando la llamada se desconecta. Como resultado, el número de identificadores aumenta con cada llamada. [LD0005]
- Cuando se establece una llamada entre Skype Empresarial y Citrix HDX RealTime Media Engine, puede que el sistema de destino no reconozca los tonos duales de multifrecuencia (DTMF). El problema ocurre cuando la duración de los tonos DTMF es corta. [LD0084]

Para habilitar la corrección, establezca la siguiente clave de Registro:

HKEY\_CURRENT\_USER\Software\Citrix\HDXRTConnector\MediaEngine

Nombre: DTMFEventDuration

Tipo: DWORD

Valor: El valor predeterminado es 70, el valor mínimo es 70, y el valor máximo es 1000.

• Cuando un usuario llama a otro usuario, la persona que llama no escucha el lado remoto du‑ rante unos segundos o el audio se detiene durante unos segundos durante la llamada. [LD0269]

Para habilitar la corrección, establezca la siguiente clave de Registro:

HKEY\_CURRENT\_USER\SOFTWARE\Citrix\HDXRTConnector\MediaEngine

Nombre: DisableVoiceAudioDetection

Tipo: DWORD

Valor: 1

- Durante una videollamada de Skype Empresarial, puede producirse la pérdida de la funcionalidad del mouse. Los clics del mouse dejan de funcionar en la barra de tareas después de hacer clic con el botón derecho en la ventana del vídeo. [LD0280]
- Esta corrección cierra los puertos de señalización SIP no utilizados en RealTime Media Engine. [LC0685]
- Es posible que no se establezca una transmisión de secuencias multimedia cuando se realiza una llamada entre HDX RealTime Optimization Pack y la puerta de enlace BT TPO. [LD0719]
- Al usar Skype Empresarial con HDX RealTime Optimization Pack, los informes de supervisión de Skype Empresarial Server pueden indicar valores altos de vibración. [LD0720]
- Cuando ciertos dispositivos de auriculares están conectados a un extremo de cliente con Real‑ Time Media Engine, es posible que se reproduzca un tono de marcado al abrir Skype Empresarial. [LD1026]

# **Problemas resueltos en V. 2.4 LTSR CU 2**

- Cuando se conecta a un dispositivo de conferencia Pexip Infinity utilizando un HDX RealTime Optimization Pack instalado en el dispositivo de punto final, los intentos de establecer una víde‑ ollamada o una llamada de audio pueden fallar. [LC9037]
- Cuando un usuario inicia una llamada desde la versión comercial de Skype a otro usuario, que usa Skype Empresarial y tiene instalado el HDX RealTime Optimization Pack, la llamada puede fallar. [LC9567]
- Cuando utiliza el Skype Empresarial de Microsoft desde un escritorio publicado y agrega un tercer participante a la llamada de conferencia, su estado pasa a En espera. [LC9606]
- Si se establece una videollamada entre el Usuario 1 y el Usuario 2 utilizando el servidor de re‑ uniones Cisco Meeting Server (CMS) con el HDX RealTime Optimization Pack instalado, el vídeo podría distorsionarse. [LC9744]
- Cuando se inicia Skype Empresarial y se optimiza, el estado de BloqNum en el teclado USB 10 que está conectado al dispositivo del usuario podría considerarse como DESACTIVADO. [LC9786]
- Cuando se ejecutan muchos procesos en el VDA, la interfaz de usuario de Skype Empresarial dentro de la sesión puede dejar de responder. [LC9845]
- Con esta corrección, el número de versión de RealTime Media Engine se agrega al atributo Usuario‑Agente del protocolo de la descripción de la sesión. [LC9885]
- Cuando el dispositivo de punto final predeterminado y el dispositivo de Skype Empresarial son diferentes, el volumen del audio puede caer a cero. [LC9887]
- Cuando establece una llamada a través de Skype Empresarial a un dispositivo de Cisco Meeting Room, es posible que el vídeo no funcione. [LC9945]
- Cuando está utilizando auriculares inalámbricos o de Bluetooth, el enlace de audio a los au‑ riculares inalámbricos permanece abierto haciendo que la batería de los auriculares se agote mucho más rápido. [LD0331]
- Cuando se establece una videollamada entre dos usuarios, el RealTime Media Engine que está instalado en el lado de la persona que llama podría ignorar las directivas de la Common Access Card (CAC) y enviar la secuencia de vídeo a una velocidad de bits alta sin ninguna restricción. [LD0364]
- La función de desactivación podría dejar de funcionar y la captura de registros podría continuar cuando haya inhabilitado la captura de registros de RealTime Connector con la siguiente clave de Registro, como se describe en *Configurar funciones*.
	- **–** HKEY\_CURRENT\_USER\Software\Citrix\HDXRTConnector

Nombre: DisableFileLogging

Valor: DWORD

Datos: 0 o ningún valor (registro habilitado), 1 (registro inhabilitado) [LD0045]

# **Problemas resueltos en V. 2.4 LTSR CU 1**

• Con el "Acceso a aplicaciones locales"habilitado y el HDX RealTime Optimization Pack instalado, cuando inicia sesión en un VDA para SO de escritorio y establece una llamada de vídeo entre Usuario1 y Usuario2, puede que el contenido del vídeo no se muestre. Solo se intercambian vistas en miniatura del vídeo. [LC8345]

- El HDX RealTime Optimization Pack está instalado y Usuario1 utiliza Skype Empresarial para llamar a Usuario2. Se inicia la llamada. La llamada se desconecta cuando Usuario2 acepta la llamada. El problema se produce cuando el parámetro de conferencia AudioClientPort en Skype Empresarial comienza por un número impar, pero el rango del puerto está configurado en un número par. [LC8764]
- Se instala RealTime Connector. Al usar aplicaciones con cámara Web redirigida (como Skype Empresarial), la cámara Web que se instala en un VDA de SO de escritorio puede redirigirse y detectarse durante el primer inicio de sesión. No obstante, cuando se reconecta a la sesión del usuario, la cámara Web ya no se detecta. El problema ocurre cuando RealTime Media Engine no está instalado en el dispositivo del usuario. [LC8793]
- El HDX RealTime Optimization Pack está instalado y usted accede a una llamada de Skype Empresarial. Pasado un tiempo, puede que no oiga ningún sonido o que el sonido que oiga esté distorsionado. [LC9095]
- Cuando el HDX RealTime Optimization Pack está instalado y está utilizando Skype Empresarial, puede que no se oiga la notificación. [LC9148]
- Cuando se utiliza Microsoft Office 365 o Skype Empresarial Online, puede producirse un fallo intermitente en el establecimiento de las llamadas. [LC9236]
- El HDX RealTime Optimization Pack está instalado. Usuario1 accede a una llamada de Skype Empresarial en la que hay un sistema Polycom RealConnect. Es posible que el sistema Polycom no detecte el vídeo de Usuario1. [LC9332]
- El HDX RealTime Media Engine puede causar una demora en el envío de paquetes RTCP. Esta demora afecta al rendimiento del video. [LC9338]
- Cuando se establece una llamada entre Usuario1 desde Skype Empresarial y Usuario2 desde el servidor de conferencias Edifier como back‑end, es posible que Usuario2 no vea el vídeo de Usuario1. [LC9366]
- Cuando establece una llamada de Skype Empresarial, la llamada puede fallar. El problema ocurre cuando lync.exe sale intermitentemente. [LC9390]
- Cuando accede por marcado a un sistema Polycom RealPresence Group 500 utilizando el HDX RealTime Optimization Pack instalado como dispositivo de punto final, la secuencia de vídeo no se genera o se recibe una velocidad de fotogramas más baja. [LC9453]
- Con HDX RealTime Optimization Pack instalado, la transmisión de video se procesa a una velocidad de fotogramas más baja cuando se usa el códec RTVideo de Microsoft. [LC9458]
- El HDX RealTime Optimization Pack está instalado y optimizado. Si se establece una llamada en‑ tre Usuario1 y Usuario2, el volumen delmicrófono de Usuario1 podría ser bajo en la llamada que escuche Usuario2. Sin embargo, Usuario1 puede escuchar perfectamente a Usuario2. [LC9460]

• El HDX RealTime Optimization Pack está instalado. Si se establece una videollamada entre el Usuario1 y el Usuario2 y se amplía a una conferencia, es posible que el cliente de Skype Empresarial deje de responder. [LC9714]

#### **Problemas resueltos en V. 2.4 LTSR**

- En algunos casos, en Linux, la autoimagen puede mostrar solo una porción del vídeo completo. [LOP-1814]
- Maximizar la ventana del vídeo en clientes lentos aumenta el consumo de CPU, lo que podría ocasionar problemas de sonido. [LOP‑2066]
- Los dispositivos de punto final con aceleración por hardware AMD pueden no enviar ni recibir vídeo en "Reunión rápida"con un usuario de Lync Online Office 365. [LOP‑2306]
- La transmisión simultánea no admite las capacidades de codificación por hardware H.264 que tienen las cámaras UVC. [LOP‑2320]
- Cuando un cliente Optimization Pack externo inicia una llamada punto a punto a un cliente Optimization Pack interno, la calidad del vídeo en el cliente interno puede ser deficiente. [LOP‑ 2359]
- Cuando los dispositivos de punto final utilizan conjuntos de chips AMD y la descodificación acel‑ erada por hardware, los usuarios ven breves períodos de vídeo entrante en negro y el vídeo entrante con aceleración aparece después de cambiar el tamaño de la ventana de conversación. [LOP‑2360]
- Puede que el sonido se distorsione cuando se consuma mucha CPU, especialmente en el modo de reserva. [LOP-2368]
- En llamadas de equipo donde se ha activado la **Llamada simultánea**, puede haber una de‑ sconexión de la llamada cuando otra persona contesta a la misma. Si observa este problema, envíe archivos de registros al servicio de asistencia técnica de Citrix Technical Support. [LC6548]
- Con HDX RealTime Optimization Pack instalado, cuando se establece una llamada entre un telé‑ fono Plantronics Calisto P240 con auriculares conectados y un teléfono de escritorio Polycom CX300 que se ejecuta en Red Hat Enterprise Linux 6.8 de 64 bits o CentOS 6.9 de 64 bits, HDX RealTime Optimization Pack puede agregar dígitos adicionales cuando se marca una extensión. Como resultado, se marca el número de extensión incorrecto. [LC8346]
- Cuando se establece una llamada, la calidad del sonido puede ser baja en el modo de reserva. [LC8461]

# <span id="page-8-0"></span>**Problemas conocidos**

#### December 21, 2021

#### **Importante**

Si se modifica el Registro de forma incorrecta, pueden producirse problemas graves que obliguen a reinstalar el sistema operativo. Citrix no puede garantizar que los problemas derivados de la utilización inadecuada del Editor del Registro puedan resolverse. Si utiliza el Editor del Registro, será bajo su propia responsabilidad. Haga una copia de seguridad del Registro antes de modificarlo.

# **Problemas generales conocidos**

• Cuando se inicia una llamada de sonido punto a punto y se inicia el vídeo al mismo tiempo, aparece el mensaje **No se puede iniciar el vídeo**.

Solución temporal: No inicie una llamada de sonido punto a punto y un vídeo al mismo tiempo. [LOP-2356]

- En llamadas punto a punto con una cámara UVC o en un "Reunión rápida", antes de que un usuario inicie la transmisión de vídeo, la ventana del vídeo de imagen incrustada puede no mostrar la relación de aspecto correcta. En llamadas punto a punto, el vídeo que envíe puede ser más ancho e incluir más contenido que el visible en la ventana de imagen incrustada. En "Reunión rápida", después de que los participantes hablen, la relación de aspecto cambia a 16:9. [LOP‑2462]
- No se admiten dos o más interfaces de red activas. Por ejemplo, el usuario1 tiene Ethernet cableada y Wi‑Fi habilitada. El usuario2 llama al usuario1 y se producen problemas de conexión que provocan que falle la llamada. [LOP‑1822]
- Optimization Pack no es compatible con Polycom RealPresence Trio 8800. Si utiliza la interfaz de usuario de Skype Empresarial para aceptar una llamada, pero utiliza el Polycom RealPresence Trio 88 para colgarla, la llamada no finaliza. [LOP‑1983]
- Después de que el receptor acepte una videollamada como solo audio (desde un teléfono IP), el autor de la llamada no puede agregar un tercer participante para convertirla en llamada de conferencia. Solución temporal: El receptor de la llamada puede agregar un tercer participante, después de lo cual estarán disponibles las capacidades de conferencia. [LOP-1504]
- Si un usuario de Mac OS X cambia el parámetro de interfaz de usuario del Dock mientras se está ejecutando Skype Empresarial, las llamadas actuales y las llamadas que se realicen en el futuro no mostrarán el vídeo local o remoto.

Solución temporal: Reinicie Skype Empresarial. [LOP-1062]

- Si la persona que realiza la llamada conecta otro dispositivo de interfaz humana (HID) durante una llamada activa, la llamada puede perderse. [LOP‑1377]
- Skype Empresarial puede dejar de funcionar al iniciarlo, después de instalar RealTime Connec‑ tor.

Solución temporal: Reinicie Skype Empresarial.[608171]

• Algunos auriculares (por ejemplo, Polycom y Plantronics) se confunden con dispositivos de al‑ tavoz o teléfonos.

Solución temporal: Reinicie Skype Empresarial [605349]

• Si Citrix Receiver para Mac 12.0 está en el dispositivo de punto final y se quita un dispositivo de interfaz humana (HID) mientras se ejecutan Skype Empresarial y RealTime Optimization Pack, RealTime Media Engine podría bloquearse.

Solución temporal: Actualice Citrix Receiver para Mac a una versión más reciente. [612448]

- Skype Empresarial puede dejar de funcionar cuando se sale de una llamada de videoconferencia o cuando se sale de la zona de notificaciones. [612444, 612115, 610894]
- Optimization Pack no aparece en la Información de asistencia que se genera desde el menú de Preferencias avanzadas de Citrix Receiver para Windows. [608200, LOP‑650]
- Cuando se configura una puerta de enlace de red telefónica conmutada (PSTN) para generar tonos de espera personalizados, el tono de espera integrado de Skype Empresarial se puede oír brevemente antes de que se oiga el tono de espera de la puerta de enlace. [LOP‑1243]
- Cuando el modo de reserva ("fallback") está configurado para solo audio, puede que los usuarios que están en este modo y participan en una conferencia de vídeo vean sus propios estados incorrectamente como **En espera** en la lista de participantes. Los demás usuarios no se ven afectados. [LOP-1175]

# **Problemas conocidos de HDX RealTime Media Engine**

• RealTime Media Engine 2.0.5 produce un efecto de diapositiva en llamadas de videoconferencia al interactuar con las versiones 2.1.x y las versiones posteriores.

Solución temporal: Inhabilite el códec H264UC:

Agregue DWORD DisableH264UC en el Registro:[HKEY\_CURRENT\_USER\Software\Citrix\HDXRTConnector\M HKEY\_CURRENT\_USER\Software\Citrix\HDXRTConnector\MediaEngine\CodecSettings"DisableH264UC=dword:000000001

El códec se habilita si el valor es 0 o no hay valor; se inhabilita cuando el valor es 1. [LC6665]

• En Mac, cuando un usuario (usuario2) intenta utilizar RealTime Media Engine que ha instalado otro usuario (usuario1), el usuario2 no recibe una experiencia optimizada.

Solución temporal: En Mac, instale RealTime Media Engine con el inicio de sesión del usuario actual. [LOP‑2203]

- **Para Citrix Receiver para Windows versión 4.2 y versiones anteriores** ‑ Al desinstalar Citrix Receiver, se desinstala HDX Real Time Media Engine. Debe volver a instalar HDX Real Time Media Engine después de instalar Receiver. Para obtener más información, consulte https://support. citrix.com/article/CTX200340. [484913]
- En ocasiones, al intentar instalar HDX RealTime Media Engine en Windows, un mensaje indica que no hay espacio disponible en el disco. No obstante, sí que existe un espac[io limitado en la](https://support.citrix.com/article/CTX200340) [unidad Z:/ del terminal. Esto](https://support.citrix.com/article/CTX200340) es un problema conocido para los instaladores de Microsoft y es aplicable también a Citrix Receiver.
- Durante la instalación o desinstalación, es posible encontrar algunas condiciones de error donde la cadena del mensaje de error no está traducida al idioma del usuario. [14530, #93]
- En el modo integrado, existen los siguientes problemas al reproducir un vídeo en pantalla com‑ pleta:
	- **–** El vídeo en pantalla completa aparece en formato "letterbox"con la versión Linux de Real‑ Time Media Engine en modo integrado. [13564]
	- **–** El control de pantalla completa se oculta detrás de otras aplicaciones en las sesiones in‑ tegradas en el modo integrado de XenApp. [10731]

# **Problemas de Citrix Ready Workspace Hub (antes conocido como HDX Ready Pi)**

- Cuando se usa RealTime Media Engine en Citrix Ready Workspace Hub, no funcionan los botones en los dispositivos de sonido que tienen funciones HID. Puede usar esos dispositivos como dispositivos de audio simples. [LOP‑1634]
- A veces, se producen problemas de captura de vídeo cuando se utiliza una cámara Logitech 310 o Logitech 9000 y Citrix Ready Workspace Hub. Puede que la opción **Vista previa** no funcione, la inicialización de la llamada puede ser lenta, las llamadas en espera pueden no reanudarse o la cámara puede fallar durante una llamada.

Solución temporal: Si la vista previa intenta aparecer, pero falla, seleccione **Iniciar mi vídeo**. [LOP-2268, LOP-2339]

• Si conecta un dispositivo de sonido USB a Citrix Ready Workspace Hub mientras se ejecuta Skype Empresarial, puede producirse una pérdida de la conexión Ethernet por cable. Para obtener un rendimiento óptimo, le recomendamos conectar la cámara de vídeo USB y el dis‑ positivo de audio a Citrix Ready Workspace Hub durante el procedimiento de configuración. Si

pierde la conexión de Ethernet por cable por desconectar o volver a conectar un dispositivo USB, reinicie Citrix Ready Workspace Hub. [LOP‑2523]

- Cuando se inicia Skype Empresarial o durante una llamada con la función "Reunión rápida", puede que los dispositivos USB en Citrix Ready Workspace Hub se bloqueen. Solución temporal: Reinicie Citrix Ready Workspace Hub. [LOP-2527]
- La eliminación del eco acústico no funciona. Usar Citrix Ready Workspace Hub con un micrófono y altavoces puede generar un eco que oigan los demás participantes de la llamada. [LOP‑ 2538]
- Puede que un usuario de Citrix Ready Workspace Hub y Stratodesk que realiza una llamada de audio saliente no oiga nada. Eso incluye la voz y el tono de devolución de llamada. Solución temporal: Abra la ficha **Audio** de la configuración del sistema Stratodesk y establezca **Standard audio device** en **Analog**. [LOP‑2579]
- En Citrix Ready Workspace Hub y una imagen de Stratodesk que utilice XenDesktop 7.6, las ven‑ tanas de imágenes incrustadas y de vídeo entrante pueden aparecer como pantallas azules. Solución temporal: Inhabilite la aceleración H.264 de HDX 3D Pro. [LOP‑2588]
- Enviar o recibir un vídeo de alta resolución en Citrix Ready Workspace Hub puede provocar dis‑ torsión de sonido.

Solución temporal: Durante las videollamadas con dispositivos Citrix Ready Workspace Hub, no aumente el tamaño de la ventana del vídeo.[LOP‑2613]

# **Problemas de terceros**

- Usar una cámara Logitech C930e que tiene una versión de firmware anterior a 8.0.875 puede provocar que la imagen incrustada se congele en uno de los lados de la llamada. Solución temporal: actualice su firmware a un mínimo de 8.0.875. Para obtener más información, consulte https://support.logitech.com/en\_us/product/webcam-c930e -business. [LOP‑2571]
- La actualización Windows 10 Anniversary Update (agosto 2016) presenta problemas con las cámaras Web y H.264. Esos problemas pueden a su vez provocar problemas de adaptación innecesaria de velocidad de bits en videollamadas de RealTime Optimization Pack a RealTime Optimization Pack. El problema son los cambios de resolución de vídeo constantes en los dispositivos de punto final con Windows 10.

Solución temporal: Agregue esta clave de Registro en el dispositivo de punto final Windows 10. [HKEY\_LOCAL\_MACHINE\SOFTWARE\Wow6432Node\Microsoft\Windows Media Foundation\Platform]

"EnableFrameServerMode"=dword:00000000 [LOP‑1985]

- Si Microsoft .NET Framework 4.6 se instala con la configuración predeterminada, RealTime Con‑ nector puede fallar o volverse inestable en Windows de 64 bits. Para obtener soluciones alterna‑ tivas, consulte RyuJIT settings cause managed applications to crash after you install Microsoft .NET Framework 4.6 (Los parámetros RyuJIT provocan un bloqueo en las aplicaciones admin‑ istradas al instalar Microsoft .Net Framework 4.6). [LOP-1278]
- Puede haberp[roblemas al marcar dígitos de tonos duales de multifrecuencia \(DTMF\) usando](https://support.microsoft.com/es-es/kb/3065367) [un dispositivo Jabra Pro 9465 en un cliente Linux.](https://support.microsoft.com/es-es/kb/3065367) [Solución temporal: Use la interfaz del RealTime](https://support.microsoft.com/es-es/kb/3065367) Optimization Pack para marcar dígitos DTMF. [547234]
- Citrix RealTime Optimization Pack no admite dispositivos de audio Plantronics Clarity **P340**. Sí admite **P340‑M** (dispositivo cualificado para Skype Empresarial). [597048, 603639, 608218]
- En Mac OS X, Citrix RealTime Optimization Pack no admite cámaras Web de Hewlett‑Packard 4310, Hewlett-Packard 2300 ni Microsoft LifeCam Studio para llamadas punto a punto. [LOP-2371]
- Linux puede confundir algunos dispositivos de audio que contienen botones con dispositivos de interfaz humana (mouse), en lugar de identificarlos como dispositivos de audio. Cuando el usuario pulsa un botón, Linux interpreta que se trata del botón del mouse, lo que impide que el puntero real funcione correctamente hasta que la llamada termina.

Solución temporal: configure el subsistema de gráficos Linux X11 para que ignore los dispositivos como orígenes de entradas de usuario. Cree o cambie el archivo **.conf** en el directorio **/usr/share/X11/xorg.conf.d** con las siguientes secciones (por ejemplo, Jabra, Plantronics o Sennheiser). [21088]

Section "InputClass"

Identifier "Jabra"

MatchVendor "Jabra"

Option "Ignore"\*True"

Fin de la sección

Section "InputClass"

Identifier "Plantronics"

MatchVendor "Plantronics"

Option "Ignore" "true"

Fin de la sección

Section "InputClass"

Identifier "Sennheiser"

MatchVendor "Sennheiser | 1395"

Option "Ignore" "true"

Fin de la sección

• El nivel de volumen del micrófono de algunos clientes de Linux es bajo.

Solución temporal: Aumente el nivel del micrófono con el control de volumen del sistema Linux.

• El volumen del micrófono en el teléfono Polycom CX100 es bajo incluso aunque se ajuste al máximo nivel, cuando se usa con el cliente HP Thin Pro. Solución temporal: Cambie la clave de Registro que viene con HP Thin Pro desde el programa regeditor en el cliente. Puede ejecutar el programa como usuario root o desde el componente Editor del Registro en el editor de perfiles.

Estos parámetros limitan el rango de parámetros disponibles en la barra de ajuste del volumen de entrada. El valor predeterminado de RecordScale es 100 y lo limita al 25% de su valor máximo para el conector del micrófono. Si se configura RecordScale con el valor máximo de 400, se podrá acceder a la escala completa en la barra de ajuste de volumen. [604219]

root>Audio>

Nombre del valor: RecordScale Datos del valor: 400 (el predeterminado es 100)

Nombre del valor: RecordScaleAuto ‑ Datos del valor: 0 (el predeterminado es 1‑ lo configura en 100)

1 Configura el valor de RecordScale según el tipo de hardware.

2 No configura el valor de RecordScale según el tipo de hardware.

Para la reproducción, estos controles funcionan del mismo modo que los controles de volumen de entrada.

root>

Nombre del valor: OutputScale Datos del valor: 400 (el predeterminado es 100)

Nombre del valor: OutputScaleAuto Datos del valor: 0 (el predeterminado es 1)

- Pueden producirse errores al usar Skype (no Skype Empresarial) en iOS 9.2. Solución temporal: Actualice a iOS 9.3.2. [LOP-1313]
- Si tiene varias cámaras conectadas a un dispositivo de punto final y quiere usar la segunda cá‑ mara para vídeos o vistas previas de vídeo, abra**Herramientas** >**Configuración del dispositivo de vídeo**, seleccione la cámara y haga clic en **Aceptar**. [LOP‑1397]

• Si Skype (no Skype Empresarial) no puede conectar el vídeo desde RealTime Optimization Pack en una videollamada, puede que vea una pantalla en negro o un vídeo en pausa proveniente del usuario de RealTime Optimization Pack. [LOP‑1295]

# **Requisitos del sistema**

#### <span id="page-14-0"></span>November 18, 2020

#### **Importante:**

Para obtener más información sobre el ciclo de vida de HDX RealTime Optimization Pack, consulte el artículo https://support.citrix.com/article/CTX200466 en Knowledge Center.

#### **Entornos**

RealTime Optimization Pack admite las siguientes configuraciones de Microsoft Skype Empresarial:

- **Servidor** (back‑end)
	- **–** Servidor Microsoft Skype Empresarial 2015
	- **–** Microsoft Skype Empresarial Online (servidor Skype Empresarial alojado en Microsoft Of‑ fice 365)
	- **–** Microsoft Lync 2013 Server: Actualizado a la versión Cumulative Update de febrero de 2015, como mínimo. Citrix y Microsoft recomiendan actualizar el software al Cumulative Update más reciente.
- **Cliente** (la aplicación Skype Empresarial instalada en el servidor XenApp o XenDesktop). Para utilizar las revisiones y las actualizaciones de seguridad más recientes, se recomienda instalar la versión más reciente del cliente Skype Empresarial.

Para obtener más información sobre cómo configurar el cliente Skype Empresarial 2015 en modo de interfaz de usuario nativo, consulte https://docs.microsoft.com/en‑us/lyncserver/co nfigure‑the‑skype‑for‑business‑client‑in‑lync‑server‑2013?redirectedfrom=MSDN.

- **–** Microsoft Skype Empresarial 2016 Hace[r clic y ejecutar, versión mínima 1611 compilación](https://docs.microsoft.com/en-us/lyncserver/configure-the-skype-for-business-client-in-lync-server-2013?redirectedfrom=MSDN) 7571.2072.
- **–** [Microsoft Skype Empresarial 2016 MSI, versión mínima 16.0.4483.1000.](https://docs.microsoft.com/en-us/lyncserver/configure-the-skype-for-business-client-in-lync-server-2013?redirectedfrom=MSDN)
- **–** Instalador independiente de Microsoft Skype Empresarial 2015 (que se puede instalar so‑ bre Microsoft Office 2016), versión mínima 15.0.4875.1001.
- **–** Microsoft Office Professional 2013 con Lync, con las actualizaciones públicas (Public Up‑ dates) de Microsoft Office de junio de 2016 como mínimo. Citrix recomienda instalar las

actualizaciones más recientes. El cliente debe estar configurado en el modo de interfaz de usuario nativa de Skype Empresarial.

El Optimization Pack admite los siguientes entornos de Citrix LTSR si no han alcanzado el final de su ciclo de vida:

- XenDesktop 7.6 LTSR
- XenDesktop 7.15 LTSR CU1, CU2, CU3 y CU4
- XenApp 7.6 LTSR
- XenApp 7.15 LTSR CU1, CU2, CU3 y CU4

Para obtener información sobre las versiones actuales de XenApp, XenDesktop y Citrix Virtual Apps and Desktops compatibles, consulte la Tabla de productos.

Para obtener más información sobre las ediciones de XenDesktop y XenApp que incluyen el paquete de optimización para Skype Empresarial, consulte Funciones de XenApp y XenDesktop.

El Optimization Pack admite los siguie[ntes entornos de Citr](https://www.citrix.com/support/product-lifecycle/product-matrix.html)ix Receiver si no han alcanzado el final de su ciclo de vida:

- Aplicación Citrix Workspace para Windows: Todas las versiones que Citrix admite activamente
- Receiver para Windows 4.x
- Receiver para Mac 12.x (no admitida en CU1 y CU2)
- Receiver para Linux 13.x (no admitida en CU1 y CU2)

Para obtener más información, consulte Hitos del ciclo de vida para la aplicación Citrix Workspace y Citrix Receiver.

# **[RealTime Co](https://www.citrix.com/support/product-lifecycle/milestones/receiver.html)nnector**

RealTime Connector se instala en escritorios virtuales de XenDesktop o en servidores de una comunidad XenApp.

- Sistemas operativos compatibles:
	- **–** Escritorios: Microsoft Windows 10, 8.1, 7
	- **–** Servidores:
		- \* Microsoft Windows Server 2016
		- \* Microsoft Windows Server 2012 R2
		- \* Microsoft Windows Server 2008 R2
- Memoria: Como mínimo 4 GB de RAM y 120 MB de archivo de paginación
- Espacio en el disco: Como mínimo 100 MB disponibles
- Interfaz de red: Conexión de red local Ethernet TCP/IP de dúplex completo
- Software:
	- **–** DirectX 9 (como mínimo)
	- **–** Microsoft .NET 4.0 SP1
	- **–** Cliente de Microsoft Skype Empresarial 2015 (como mínimo la actualización del producto 15.0.4833.1001) de 32 o 64 bits
	- **–** Cliente de Microsoft Skype Empresarial 2016 (como mínimo la actualización del producto 16.0.7341.2032) de 32 o 64 bits

Requisito previo para la instalación

- 1. Haga clic con el botón secundario en el acceso directo de Microsoft Skype Empresarial situado en el escritorio o en la lista de programas en el menú Inicio, y seleccione **Propiedades**.
- 2. En el cuadro de diálogo Propiedades, seleccione la ficha **Compatibilidad**.
- 3. En la ficha Compatibilidad, compruebe que la casilla **Ejecutar este programa como admin‑ istrador** no esté marcada.

# **RealTime Media Engine/Dispositivo cliente**

RealTime Media Engine se instala en los dispositivos cliente.

Consulte citrixready.citrix.com para ver los dispositivos cliente HDX Premium verificados para usarse con Optimization Pack.

Pautas p[ara el hardware cuand](https://citrixready.citrix.com/)o la aceleración por hardware H.264 no está disponible:

CPU:

Los resultados varían según la arquitectura del procesador.

- Para vídeo estándar CIF, 1.4 GHz
- Para VGA, un mínimo de 2 GHz.
- Para vídeo de alta definición (HD) de 720p, 2,8 GHz de doble núcleo
- Compatibilidad con el conjunto de instrucciones SSE3

Espacio en disco y memoria:

- 50 MB de espacio en disco
- 1 GB de RAM total

#### **Sistemas operativos compatibles:**

RealTime Media Engine se puede instalar en dispositivos que ejecuten cualquiera de los siguientes sistemas operativos:

• Microsoft Windows Server 2016, Microsoft Windows Server 2012 R2, Microsoft Windows 10 IoT Enterprise, Microsoft Windows 10, Microsoft Windows 8.1, Microsoft Windows 7

- Dispositivos Microsoft Windows: WES 7 o Microsoft Windows Thin PC (TPC)
- Linux de 32 bits
	- **–** Ubuntu 16, 15 y 14.04
	- **–** Red Hat Enterprise Linux 6.x
	- **–** Red Hat 6.7
	- **–** CentOS 7 y 6.x
	- **–** SUSE Linux Enterprise Server 11 SP3 (Wyse Enhanced SUSE Linux)
	- **–** HP ThinPro 5.x
- Linux de 64 bits
	- **–** Ubuntu 16.04 y 15.10
	- **–** Red Hat Enterprise Linux 6.x
	- **–** Red Hat Enterprise Linux 7
	- **–** CentOS 7 y 6.x
	- **–** SUSE Linux Enterprise Desktop 12 SP1
- Mac OS X 10.13.x, 10.12.x, 10.11.x y 10.10.x
- Unicon: Consulte con Unicon para conocer qué versión de eLux recomiendan para usar con RealTime Media Engine 2.3

#### **Importante**

Si se modifica el Registro de forma incorrecta, pueden producirse problemas graves que obliguen a reinstalar el sistema operativo. Citrix no puede garantizar que los problemas derivados de la utilización inadecuada del Editor del Registro puedan resolverse. Si utiliza el Editor del Registro, será bajo su propia responsabilidad. Haga una copia de seguridad del Registro antes de modificarlo.

Microsoft Windows 10 Anniversary Update lanzado en agosto de 2016 introduce una nueva función llamada Windows Camera Frame Server. Esta función podría causar problemas, pudiendo incluso inhabilitar la codificación de hardware en cámaras web.

Para evitar estos problemas, instale las actualizaciones de Microsoft KB3176938 (Windows 10 CU, del 31 de agosto de 2016) y KB3194496 (Windows 10 CU, del 29 de septiembre de 2016) para RealTime Media Engine en Windows 10. Si sigue viendo problemas de rendimiento después de instalar las actualizaciones, realice estos cambios en el Registro:

HKEY\_LOCAL\_MACHINE\SOFTWARE\Microsoft\Windows Media Foundation\Platform EnableFrameServerMode=dword:00000000

HKEY\_LOCAL\_MACHINE\SOFTWARE\Wow6432Node\Microsoft\Windows Media Foundation\Platform

EnableFrameServerMode=dword:00000000

Requisitos para realizar llamadas de sonido y vídeo:

- RealTime Meda Engine admite videollamadas con vídeo de alta definición (HD). RealTime Me‑ dia Engine mide la velocidad del dispositivo del usuario si la cámara, el dispositivo host, el parámetro de ancho de banda y el punto final remoto admiten las especificaciones de alta definición. Entonces codifica el vídeo HD.
- Cámara:
	- **–** Se admiten la mayoría de las cámaras web USB.
	- **–** Resolución mínima: 320 x 240
	- **–** Espacio de colores: 1420 o YUY2
	- **–** Velocidad de fotogramas de al menos 10 fps, 24 fps para vídeo HD
	- **–** Controlador UVC de Windows
- La entrada y salida de sonido debe ser compatible con DirectSound y capaz de sonido mono o estéreo de 16 bits a 16000, 32000 o 44100 muestras por segundo. Se recomiendan auriculares USB.

Requisitos para dispositivos de sonido compatibles con Skype Empresarial:

RealTime Connector admite el uso de altavoces, teléfonos y auriculares USB compatibles con Skype Empresarial. Para obtener información completa sobre los dispositivos admitidos, consulte Solu‑ ciones de Skype Empresarial.

#### **[Controladores de vídeo d](https://partnersolutions.skypeforbusiness.com/solutionscatalog)e terceros y Optimization Pack**

Los controladores de clase de vídeo (UVC) por USB para las cámaras web se han incluido en sistemas operativos Microsoft Windows desde hace muchos años. Sin embargo, los sistemas operativos Mi‑ crosoft Windows en algunos terminales de cliente ligero pueden no incluir esos controladores. Si instala una cámara web en un dispositivo de terminal, el programa de instalación puede notificar que no tiene los archivos necesarios.

Se recomienda usar los controladores de dispositivo estándar de Windows para las cámaras web. Los controladores suministrados por fabricantes a veces causan bloqueos del sistema y eventos de "pan‑ talla azul"en determinadas plataformas (especialmente Windows de 64 bits).

# **Información técnica general**

<span id="page-18-0"></span>November 18, 2020

Contenido de este artículo:

- Funciones principales
- Limitaciones
- Consideraciones y recomendaciones
- Pautas sobre ancho de banda para Skype Empresarial virtualizado
- Customer Experience Improvement Program (CEIP) de Citrix

El RealTime Optimization Pack ofrece funciones de llamada de audio y vídeo de alta definición, clara y nítida, con Microsoft Skype Empresarial en una arquitectura optimizada. Los usuarios pueden par‑ ticipar en llamadas de audio‑vídeo o audio desde y hacia otros:

- Usuarios de Skype Empresarial
- Usuarios de Microsoft Lync
- Sistemas de unidades de control multipunto (MCU) de escritorio y salas de conferencias basa‑ dos en estándares
- Teléfonos IP autónomos compatibles con Skype Empresarial

Todo el procesamiento de audio y vídeo se descarga desde el servidor al dispositivo o terminal del usuario final, lo que optimiza la calidad de la llamada con un impacto mínimo en la escalabilidad del servidor.

# **Funciones principales**

El Optimization Pack ofrece las siguientes funciones principales a los clientes de XenApp y XenDesk‑ top:

- Optimiza las llamadas de audio y vídeo de Skype Empresarial en dispositivos Windows, Mac y Linux porque redirige el procesamiento de medios al dispositivo del usuario. Nuestro socio Dell ofrece soporte para ThinOS.
- Codesarrollado con Microsoft, que ha desarrollado y mantiene la interfaz de usuario del cliente Skype Empresarial nativo. La ventaja es que el software de Citrix no da lugar a dos interfaces diferentes. Los usuarios ven la conocida interfaz nativa de Skype Empresarial.
- La transmisión simultánea de vídeo (varios flujos de vídeo transmitidos a la vez) para mejorar la calidad del vídeo en llamadas de conferencia y reuniones de Skype.
- Compatible con Skype Empresarial Server 2015, Lync Server 2013 y Skype Empresarial Online (Office 365).
- Permite iniciar llamadas desde el teclado de marcado, la barra de marcado, la lista de contactos y la ventana de conversación de Skype Empresarial y desde Outlook o alguna otra aplicación de Office.
- Admite todos los tipos de llamadas y conferencias de Skype Empresarial. Incluidas las llamadas de audio y vídeo, la puesta en espera, la transferencia, el desvío y la redirección de llamadas, las conferencias con usuarios que hablan y la transmisión simultánea de vídeo.
- Compatible con los protocolos de Skype Empresarial para redes, cifrado de medios (SRTP o AES), firewall transversal (STUN, TURN o ICE) y administración de ancho de banda.
- Reenvía la información de ubicación del dispositivo al cliente de Skype Empresarial, para ad‑ mitir los Servicios de emergencia (por ejemplo, E911) y el enrutamiento basado en ubicación (LBR).
- Admite códecs de sonido: SILK, G.771, G.722, G.722.1, G.722c y RtAudio. No se admite el códec G.722 Stereo ni el códec Siren de ancho de banda bajo. Esta funcionalidad permite las comunicaciones de voz en una amplia gama de entornos de red, incluidas redes públicas de Internet y redes móviles.
- Compatibilidad probada en el terreno con una amplia gama de dispositivos de sonido, puentes de conferencia, puertas de enlace y soluciones de grabación basadas en servidor y red. Para obtener información sobre los productos recomendados, consulte Citrix Ready Marketplace.
- Es compatible con RTVideo, H.264 UC, H.264 Scalable Video Coding (SVC) y H.264 Advanced Video Coding (AVC). La velocidad de transferencia de vídeo varía de 128 kb/s a 2048 kb/s. Todo el vídeo se codifica hasta un máximo de 30 fps (según la cámara web [que se utilice\) y se transmi](https://citrixready.citrix.com/)te por RTP/UDP (opción preferida) o TCP.
- Utiliza la codificación por hardware H.264 en dispositivos con Windows que admiten AMD VCE o Intel Quick Sync, sujeto a compatibilidad. Se recomienda utilizar las versiones más recientes de los controladores.
- Admite la mayoría de las cámaras web, incluidas las cámaras web integradas en dispositivos Windows y las cámaras web integradas (cámaras FaceTime) en dispositivos Mac.
- Utiliza las capacidades de aceleración de hardware de las cámaras Web de codificación por hard‑ ware H.264 UVC 1.1 o 1.5 con dispositivos Windows y Linux (sin incluir Citrix Ready Workspace Hub).
- Admite asimismo una amplia gama de resoluciones de vídeo, de 320x180 a 1920x1080, hasta 30 fotogramas por segundo.
- Admite la calidad de servicio (QoS) al observar los intervalos de puertos de audio y vídeo con‑ figurados en el servidor de Skype Empresarial (ver https://docs.microsoft.com/en‑us/lyn cserver/lync‑server‑2013‑configuring‑port‑ranges‑for‑your‑microsoft‑lync‑clients?redi rectedfrom=MSDN y https://docs.microsoft.com/en-us/powershell/module/skype/Set-CsConferencingConfiguration?redirectedfrom=MSD[N&view=skype‑ps\).](https://docs.microsoft.com/en-us/lyncserver/lync-server-2013-configuring-port-ranges-for-your-microsoft-lync-clients?redirectedfrom=MSDN)
- [Admite el marcado DSCP \(Differentiated Services Code Point\) para paquetes multimedia. En el](https://docs.microsoft.com/en-us/lyncserver/lync-server-2013-configuring-port-ranges-for-your-microsoft-lync-clients?redirectedfrom=MSDN) [caso de Windows, d](https://docs.microsoft.com/en-us/lyncserver/lync-server-2013-configuring-port-ranges-for-your-microsoft-lync-clients?redirectedfrom=MSDN)is[tribuya las directivas de QoS a los puntos finales. En el caso de Linux y](https://docs.microsoft.com/en-us/powershell/module/skype/Set-CsConferencingConfiguration?redirectedfrom=MSDN&view=skype-ps) [Mac OS X, existen parámetros de Registro del Optimization Pack que](https://docs.microsoft.com/en-us/powershell/module/skype/Set-CsConferencingConfiguration?redirectedfrom=MSDN&view=skype-ps) deben aplicarse al perfil del usuario en el servidor. Para obtener más información, consulte https://support.citrix.com /article/CTX215691.
- Optimiza la calidad de la experiencia (QoE) mediante un búfer de vibración adaptativo, ocultación de pérdida de paquetes, adaptación de velocidad de lla[mada y otras técnicas.](https://support.citrix.com/article/CTX215691)
- [Ofrece, como recu](https://support.citrix.com/article/CTX215691)rso de reserva, el procesamiento de los medios en el lado del servidor

(Generic RealTime) si RealTime Media Engine no está presente en el dispositivo del usuario.

- Mejora la calidad del audio y del vídeo en conexiones con pérdida, al habilitar la corrección de errores de reenvío (FEC: Forward Error Correction).
- El Control de admisión de llamadas en el servidor Skype Empresarial Server mejora la calidad del contenido multimedia en las redes de empresa. Esto se logra mediante un seguimiento del uso de ancho de banda y el rechazo de las llamadas que sobrecargarían la red por utilizar demasiado ancho de banda.
- Cuando lo habilitan los administradores, todas las llamadas de audio y vídeo hechas mediante el Optimization Pack informan a la infraestructura del servidor de Skype Empresarial acerca del uso de uso de ancho de banda. Las llamadas siguen todas las restricciones de directiva de ancho de banda, incluidas:
	- **–** Limita el ancho de banda de audio y vídeo en función de lo definido por las directivas.
	- **–** Degrada las videollamadas a llamadas de solo audio si no hay ancho de banda disponible para el vídeo. Aparece un mensaje genérico.
	- **–** Enruta la llamada por Internet cuando no hay ancho de banda disponible en la red empre‑ sarial. Aparece un mensaje genérico.
	- **–** Enruta la llamada al buzón de voz cuando no hay ancho de banda disponible en ninguna red. Aparece un mensaje genérico.
	- **–** Notifica las restricciones de ancho de banda del Control de admisión de llamadas a la base de datos de supervisión de Quality‑of‑Experience.
- El control de admisión de llamadas funciona en todas las configuraciones de red compatibles con Microsoft. Es decir, múltiples regiones, sitios, enlaces, rutas, directivas, etc. Funciona tanto en dispositivos de punto final remotos como locales. En dispositivos de punto final remotos, como ocurre con los clientes de Skype Empresarial nativos que se ejecutan de forma remota, solo las partes de la ruta multimedia que son internas están sujetas a las directivas de ancho de banda del Control de admisión de llamadas.
- RealTime Media Engine utiliza los controles de directivas y la capacidad de actualización automática de Citrix Receiver para Windows.
- Descarga única, paquete de instalación único de Citrix Receiver para Windows y RealTime Media Engine. El paquete de instalación único es ideal para usuarios principiantes en dispositivos no administrados.

# **Limitaciones**

Cuando se entrega el cliente Skype Empresarial en un entorno virtualizado, hay algunas diferencias en cuanto a la funcionalidad. Para obtener más información, consulte https://support.citrix.com/art icle/CTX200279.

### **Advertencia**

Si se modifica el Registro de forma incorrecta, pueden producirse problemas graves que obliguen a reinstalar el sistema operativo. Citrix no puede garantizar que los problemas derivados de la utilización inadecuada del Editor del Registro puedan resolverse. Si utiliza el Editor del Registro, será bajo su propia responsabilidad. Haga una copia de seguridad del Registro antes de modificarlo.

- En la configuración de Citrix Ready Workspace Hub con monitor doble, no se admiten superposi‑ ciones de vídeos. Por lo tanto, no es compatible con HDX RealTime Media Engine para Skype Empresarial.
- Citrix Ready Workspace Hub no admite la función de codificación por hardware H.264 de la cá‑ mara web. Toda la codificación de vídeo se realiza en Citrix Ready Workspace Hub, que ofrece una resolución máxima de vídeo de 640 x 360.
- Cuando se utiliza un cliente ligero HP T730 con Windows 10 y una cámara web Logitech C925e para hacer una llamada de vídeo y luego se cambia el tamaño de la ventana a una resolución de alta definición, se envía una secuencia de vídeo de 30 fps como una secuencia de vídeo de 24 fps.
- Si Skype Empresarial se está ejecutando localmente en el dispositivo, haga clic con el botón secundario en el icono de Skype Empresarial en la bandeja del sistema y salga de la aplicación. Es probable que haya problemas de interacción si se está ejecutando Skype Empresarial local‑ mente mientras también se está ejecutando en el centro de datos como una aplicación alojada.
- Microsoft no admite el cliente básico de Lync y Skype Empresarial con Optimization Pack. Como solución temporal, use la versión completa de Skype Empresarial.
- Optimization Pack no admite conexiones de medios directas desde y hacia puertas de enlace de red telefónica conmutada pública (PSTN). Hay una función optativa de Skype Empresarial, que se denomina omisión de medios. Para obtener más información, consulte https://docs.micro soft.com/en-us/skypeforbusiness/plan-your-deployment/enterprise-voice-solution/mediabypass?redirectedfrom=MSDN y https://support.citrix.com/article/CTX200279. Si los administradores de los servidores Skype Empresarial han habilitado la función [Omisión de medios,](https://docs.microsoft.com/en-us/skypeforbusiness/plan-your-deployment/enterprise-voice-solution/media-bypass?redirectedfrom=MSDN) [las llamadas de PSTN donde participan usuarios de RealTime Optimization Pack enrutan au‑](https://docs.microsoft.com/en-us/skypeforbusiness/plan-your-deployment/enterprise-voice-solution/media-bypass?redirectedfrom=MSDN) [tomática e imperceptiblemente](https://docs.microsoft.com/en-us/skypeforbusiness/plan-your-deployment/enterprise-voice-solution/media-bypass?redirectedfrom=MSDN)l[as conexiones multimedia a través del servidor](https://support.citrix.com/article/CTX200279) de mediación. Esta limitación de la función no afecta a los usuarios. Tenga en cuenta esta limitación al plani‑ ficar la capacidad de la red.
- Cuando se entrega el cliente Skype Empresarial como aplicación publicada, en lugar de hacerlo como parte de un escritorio Windows completo, no se admite el uso compartido del escritorio. Si utiliza el uso compartido de escritorio, el escritorio del servidor se comparte en lugar del es‑ critorio local. Se puede usar la función de uso compartido de aplicaciones para compartir otras aplicaciones alojadas durante una llamada de Skype Empresarial. El cliente virtualizado Skype Empresarial no puede compartir aplicaciones que se ejecutan localmente en el dispositivo del usuario.
- No se admite la grabación en el lado del cliente. Citrix recomienda evaluar las soluciones de grabación de otros fabricantes basadas en servidores o redes.
- La vista de galería no se admite en llamadas con múltiples participantes. La vista de los usuar‑ ios que hablan se usa en llamadas de Skype Empresarial con múltiples participantes mediante Optimization Pack.
- Las cámaras web panorámicas que ofrecen una vista de 360 grados de la sala de reuniones no se admiten.
- No se admite la entrega optimizada (redirección de procesamiento de medios al dispositivo del usuario) en un entorno de XenApp/XenDesktop‑Receiver de doble salto.
- Limitaciones del proxy web:
	- **–** No se admite la autenticación de proxy HTTP. Configure los proxys con listas blancas para permitir el acceso sin autenticación a los servidores Skype Empresarial Server de destino (por ejemplo, servidores de Office 365 para implementaciones de nube).
	- **–** El protocolo Web Proxy Auto‑Discovery Protocol (WPAD) y la detección dinámica de proxy solo se admiten con dispositivos de punto final Windows. Configure los puntos finales Linux y Mac con una dirección del proxy HTTP estática.
- En terminales Linux, el instalador de RealTime Media Engine inhabilita la redirección multimedia en Receiver para Linux. Esto evita que Optimization Pack y Receiver para Linux/Unix entren en conflicto cuando acceden a dispositivos de vídeo. No obstante, eso significa que otras apli‑ caciones de comunicaciones unificadas no pueden ofrecer la redirección USB genérica cuando se accede a ellas en un terminal de Linux que tiene instalado RealTime Media Engine.
- Las cadenas de fecha y hora en dispositivos telefónicos USB con pantalla no están traducidas correctamente.
- El dispositivo de sonido Plantronics Clarity P340 no se admite.
- Optimization Pack inhabilita la aceleración por hardware con la cámara Logitech C920 en Win‑ dows. Se admite la C920 como cámara sin codificación. Para habilitar la compresión por hard‑ ware para Logitech C920 en Windows, lleve a cabo lo siguiente:
- 1. Sustituya el controlador Logitech por el controlador de fábrica de Microsoft.
- 2. Cree un parámetro de Registro que habilite la aceleración de hardware con la C920.

En Windows de 32 bits y 64 bits:

HKEY\_CURRENT\_USER\Software\Citrix\HDXRTConnector\MediaEngine Nombre: EnableC920Compression Tipo: DWORD Datos: 1 (habilita la aceleración de hardware) 0 o sin valor (inhabilita la aceleración de hardware)

**Nota:** Logitech no recomienda la C920 para casos de uso empresarial. Se recomienda usar cámaras

Logitech más modernas (C930E, C925E), que son compatibles con los controladores estándar de Microsoft.

### **Consideraciones y recomendaciones**

- Con la inclusión de la aceleración por hardware para vídeo, la cantidad de datos que se está en‑ viando aumenta si se implementan dispositivos que admiten dicha función. Compruebe que tiene suficiente ancho de banda disponible entre todos los dispositivos de punto final, o actual‑ ice las directivas de ancho de banda para medios del servidor Skype Empresarial de la manera más adecuada.
- En el modo de reserva, la calidad de vídeo podría degradarse hasta el punto de fallo en escrito‑ rios virtuales que tienen una única CPU virtual. El modo de reserva tiene lugar cuando RealTime Media Engine no está disponible en el punto final y el procesamiento de audio/vídeo se efectúa en el servidor.

Se recomienda cambiar la configuración de VDA para tener un mínimo de dos CPU para los usuarios que pueden necesitar el modo de reserva. Para obtener más información, consulte https://support. citrix.com/article/CTX133024 y https://support.citrix.com/article/CTX132764.

• Los usuarios pueden oír un eco y otros fenómenos acústicos cuando usan el [micrófono y los](https://support.citrix.com/article/CTX133024) [altavoces integrados en](https://support.citrix.com/article/CTX133024) [dispositivos de punto final.](https://support.citrix.com/article/CTX132764)

Se recomienda usar unos auriculares con micrófono en un dispositivo de punto final, o un teléfono con altavoz con eliminación de eco basada en hardware.

- Al intentar establecer videollamadas de alta definición desde una oficina en casa, tenga en cuenta las directivas de enrutamiento del ISP y el ancho de banda de red de los usuarios. Si observa una pixelización del vídeo o problemas de sincronización entre imagen y audio, ajuste el tamaño máximo de paquete (MTU) en las propiedades de la tarjeta NIC. Especifique un valor inferior, como 900, para evitar situaciones en las que los ISP realizan un ajuste del tráfico en función del tamaño de los paquetes.
- Algunos escenarios de uso (por ejemplo, combinar el uso compartido de contenido y la confer‑ encia de audio y vídeo) pueden no funcionar correctamente cuando algunos participantes de la conversación ejecutan versiones 1.x del Optimization Pack.

Se recomienda a los participantes que estén usando versiones más antiguas de Optimization Pack que actualicen el producto a esta versión de Optimization Pack.

• Los usuarios pueden ver un error al realizar una llamada o unirse a una sesión cuando tienen varias sesiones en ejecución.

Se recomienda ejecutar una sola sesión.

• Las versiones antiguas de controladores de tarjeta gráfica pueden afectar a la estabilidad de Optimization Pack. La codificación y descodificación por hardware H.264 en chipsets Intel y AMD funciona de la manera más fiable con las versiones más recientes de los controladores de tarjetas gráficas. Los controladores están disponibles en el punto final o en los proveedores de chipset. Es posible que Optimization Pack inhabilite automáticamente estas funciones si detecta una versión de controlador no admitida.

# **Pautas sobre ancho de banda para Skype Empresarial virtualizado**

En general, el consumo de ancho de banda cuando se usa HDX RealTime Optimization Pack es similar a Skype Empresarial no virtualizado. El HDX RealTime Media Engine admite los códecs de audio y vídeo que Skype Empresarial suele utilizar. Asimismo, obedece a las restricciones de ancho de banda configuradas en el servidor Skype Empresarial. Si la red se ha aprovisionado para el tráfico de Skype Empresarial, es posible que Optimization Pack no requiera más ajustes de tráfico. En caso de imple‑ mentaciones nuevas o en crecimiento, el aprovisionamiento de QoS o el ancho de la banda de red, siga las pautas de Microsoft para voz y vídeo. Estas pautas se aplican cuando los dispositivos de punto final del cliente son el origen y los destinos del tráfico de medios en tiempo real.

El tráfico de audio y vídeo en el modo optimizado fluye fuera de banda desde ICA. El único tráfico adicional generado por Optimization Pack proviene de:

- Interacciones de control del canal virtual ICA de ancho de banda bajo entre RealTime Connector en el servidor VDA y RealTime Media Engine en el dispositivo de punto final del cliente.
- Los datos de registros comprimidos enviados desde RealTime Media Engine RealTime Connector. Este tráfico adicional equivale a menos de 25 Kbps de ancho de banda ICA ascendente y a aproximadamente 5 Kbps de ancho de banda descendente ICA.

En esta tabla se resumen los diferentes tipos, orígenes y destinos del tráfico de red con HDX RealTime Optimization Pack:

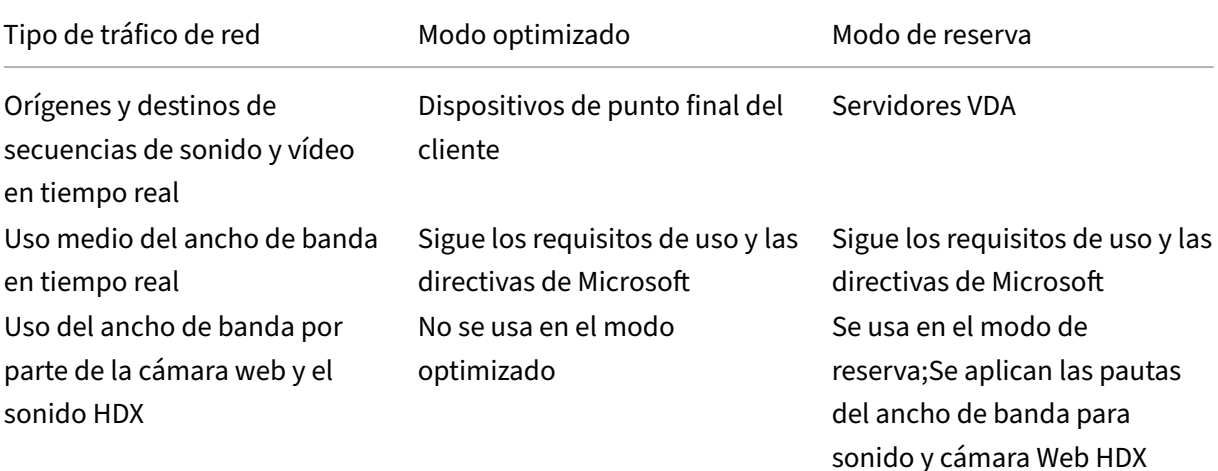

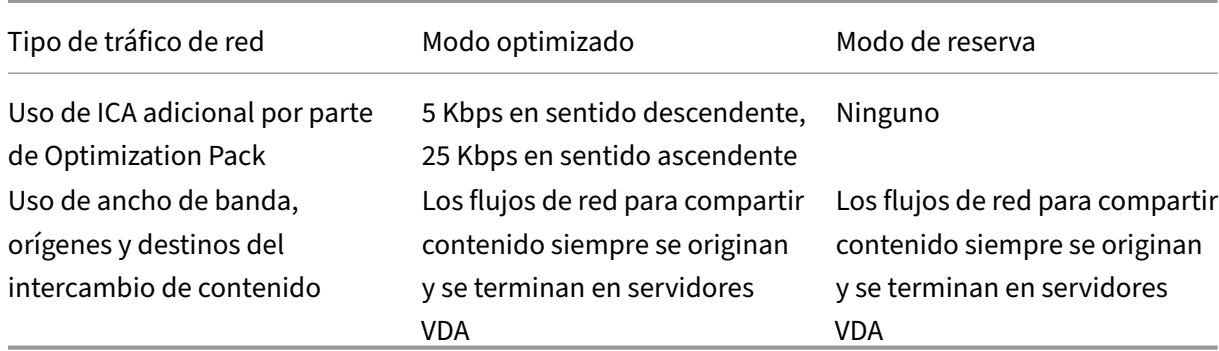

Para conocer las pautas de ancho de banda de Microsoft para Skype Empresarial, consulte https://do cs.microsoft.com/en-us/skypeforbusiness/plan-your-deployment/network-requirements/networkrequirements?redirectedfrom=MSDN

H.264 es el códec de vídeo principal que utiliza Skype Empresarial y RealTime Optimiz[ation Pack.](https://docs.microsoft.com/en-us/skypeforbusiness/plan-your-deployment/network-requirements/network-requirements?redirectedfrom=MSDN) [H.264 admite una amplia gama de valores de resolución de vídeo y ancho de banda de destino. Las](https://docs.microsoft.com/en-us/skypeforbusiness/plan-your-deployment/network-requirements/network-requirements?redirectedfrom=MSDN) [directivas del uso de ancho de banda](https://docs.microsoft.com/en-us/skypeforbusiness/plan-your-deployment/network-requirements/network-requirements?redirectedfrom=MSDN) para Skype Empresarial siempre restringen el uso del ancho de banda para vídeo. En casos de llamadas específicas, el consumo del ancho de banda real puede ser aún más bajo según el ancho de banda disponible y las capacidades de los puntos finales del cliente en ese momento. Para la resolución HD de vídeo en llamadas punto a punto, se recomienda 1 Mbps o más; para una resolución VGA, 400 Kbps o más. Las llamadas de conferencia podrían requerir más ancho de banda para admitir vídeos HD (se recomiendan 2 Mbps).

Optimization Pack también es compatible con el códec de vídeo RTVideo antiguo para casos de inter‑ operabilidad con versiones antiguas del software de comunicación unificada de Microsoft. El uso del ancho de banda con el códec de vídeo RTVideo es similar a H.264, pero las resoluciones de vídeo con RTVideo están limitadas a VGA o menos.

El uso del códec de sonido depende del caso de la llamada. Debido a que el servidor de conferencia de audio y vídeo de Microsoft Skype Empresarial no admite SILK ni RtAudio, estos códecs solo se utilizan en llamadas punto a punto. Las llamadas en conferencia usan G.722. SILK ofrece una calidad de sonido comparable a G.722 y consume menos ancho de banda.

Además de los códecs utilizados por el cliente nativo de Skype Empresarial, el HDX RealTime Media Engine ofrece el códec de banda súperancha G.722.1C. Este códec ofrece una calidad de sonido superior cuando ambas partes de una llamada punto a punto utilizan Optimization Pack. Este códec consume 48 Kbps de ancho de banda de la red. Optimization Pack 2.4 no admite el códec Siren de ancho de banda ultrabaja, que es el predecesor de G.722.1. Optimization Pack admite G.722.1 para la interoperabilidad con sistemas de terceros, aunque Skype Empresarial no admite G.722.1.

Optimization Pack selecciona automáticamente el mejor códec de sonido que admiten todos los participantes de la llamada y se ajusta al ancho de banda disponible. Por regla general:

• En una llamada entre dos usuarios de Optimization Pack, se utiliza el códec G.722.1C de banda

súperancha a 48 Kbps y tiene buena fidelidad de sonido.

- Una llamada de conferencia utiliza el códec G.722 de banda ancha a 64 Kbps. Es decir, 159,6 Kbps con encabezado IP, UDP, RTP, SRTP y corrección de errores de reenvío (FEC).
- En una llamada entre un usuario de Optimization Pack y un usuario nativo de Skype Empresarial, se utiliza el códec SILK de banda ancha a 36 Kbps. Es decir, 100 Kbps con encabezado IP, UDP, RTP, SRTP y corrección de errores de reenvío (FEC).
- Cuando un usuario de Optimization Pack realiza o recibe una llamada de red telefónica pública conmutada (PSTN), se utiliza uno de los códecs de banda estrecha: G.711 a 64 Kbps o RtAudio de banda estrecha a 11,8 Kbps.

# **Customer Experience Improvement Program (CEIP) de Citrix**

El programa de uso y análisis CEIP de Citrix es un programa voluntario de recopilación de datos dis‑ eñado para mejorar la experiencia de uso de los productos. Después de instalar esta versión de Opti‑ mization Pack, puede optar por participar en este programa de manera anónima.

Puede cambiar su participación en el programa en cualquier momento que lo desee. Para obtener más información, consulte https://www.citrix.com/community/cx/ceip.html.

La participación en el programa CEIP es voluntaria. Si usted acepta participar, los servicios del programa CEIP que se ejecutan en los productos Citrix reúnen datos anónimos de uso y configuración de su implementación, ye[nvían esos datos automáticamente a Citrix. CEIP](https://www.citrix.com/community/cx/ceip.html) recopila tres clases de datos:

- Datos de configuración
- Todos los identificadores de sistema y de cuenta se convierten en anónimos antes de cargar los datos.

Cómo se protege su privacidad:

- Citrix no recopila información de identificación personal.
- Se crea un identificador aleatorio en el momento de la instalación, que hace el seguimiento de la transferencia de datos.
- Citrix no registra direcciones IP, nombres de servidores ni nombres de dominios.
- Todos los datos se envían por HTTPS directamente a servidores de Citrix; no se utilizan servicios de alojamiento de datos de terceros.
- Todos los datos están protegidos en los servidores de Citrix y solo son accesibles para individuos autorizados.

# **Directivas de cancelación de participación en el programa CEIP y la interfaz de usuario (UI)**

RealTime Connector define las siguientes entradas de registro que controlan las métricas del programa CEIP:

HKEY\_LOCAL\_MACHINE\Software\Citrix\HDXRTConnector DWORD DisableCEIPMetrics

Si no hay ningún valor especificado o si el valor es **0**, el usuario controla la recopilación de métricas del programa CEIP. Si el valor existe y es distinto de cero, la recopilación de métricas está inhabilitada y la interfaz de usuario para cancelar la participación en el programa está oculta.

En Windows de 64 bits, RealTime Connector comprueba este valor en HKEY\_LOCAL\_MACHINE\Software\Citrix y HKEY\_LOCAL\_MACHINE\Software\Wow6432Node\Citrix.

HKEY\_CURRENT\_USER\Software\Citrix DWORD OptOutOfCEIPMetrics

Si no hay ningún valor especificado o si el valor es **0**, el usuario no canceló su participación en la recopilación de métricas del programa CEIP. Si el valor existe y es distinto de cero, el usuario optó por cancelar la participación en la recopilación de métricas del programa CEIP.

En el cuadro de diálogo **Configuración**, RealTime Connector agrega una casilla de verificación con esta opción.

# **Enviar métricas de uso anónimas a Citrix**

La casilla estará oculta si el administrador inhabilita la recopilación de métricas del programa CEIP, mediante el parámetro **DisableCEIPMetrics**. De lo contrario, la casilla estará visible. La casilla es‑ tará marcada, si el valor de Registro **OptOutOfCEIPMetrics** no existe o tiene el valor cero. La casilla de verificación no está seleccionada si **OptOutOfCEIPMetrics** existe y es distinto de cero. Cuando el usuario cambia el estado de la casilla, RealTime Connector actualiza el parámetro del Registro y habilita o inhabilita el envío de métricas del programa CEIP según corresponda.

# <span id="page-28-0"></span>**Descargas**

#### May 11, 2020

Citrix recomienda instalar esta versión de RealTime Optimization Pack.

• Actualización desde la versión 1.8 a esta versión: Es necesario instalar RealTime Connector como una nueva instalación (hay que desinstalar la versión 1.8 de RealTime Connector antes de instalar esta versión). Puede instalar o actualizar RealTime Media Engine.

• Actualización desde una versión 2.*x* a esta versión: No es necesario desinstalar la versión anterior. Se puede actualizar directamente RealTime Con‑ nector y RealTime Media Engine a esta versión.

Puede descargar esta versión iniciando una sesión con sus credenciales de My Account y visitando las páginas de descarga siguientes:

https://www.citrix.com/downloads/xenapp-and-xendesktop/components/hdx -realtime-optimization-pack-24.html

Después de descargar el paquete, descomprímalo y coloque los siguientes archivos de instalación en una unidad de red disponible, o en un dispositivo local tal como una unidad flash USB.

#### **Para Windows:**

El paquete incluye RealTime Connector para el servidor XenApp o XenDesktop, además de la versión para Windows del RealTime Media Engine para los dispositivos de usuario.

- HDX\_RealTime\_Media\_Engine\_2.4\_for\_Windows.msi: cliente que ejecuta Receiver
- HDX\_RealTime\_Connector\_2.4\_for\_Skype\_for\_Business: archivos del lado del servidor (y escritorio virtual). Elija la versión de 32 bits o la de 64 bits, según su sistema operativo. El valor de bits para el cliente de Skype Empresarial no importa.

Para obtener más información, consulte Implementar RealTime Media Engine en dispositivos Windows.

#### **Para Linux:**

- [•](https://docs.citrix.com/es-es/hdx-optimization/current-release/install.html#deploy-the-realtime-media-engine-to-windows-devices) HDX\_RealTime\_Media\_Engine\_2.4\_for\_Linux.zip
- HDX\_RealTime\_Media\_Engine\_2.4\_for\_Linux\_x64.zip

Para obtener más información, consulte Implementación de RealTime Media Engine en dispositivos de terminal Linux.

Para Citrix Ready Workspace Hub, siga la[s instrucciones de descarga e instalación proporcionadas por](https://docs.citrix.com/es-es/hdx-optimization/current-release/install.html#deploy-realtime-media-engine-to-linux-terminal-devices) [el proveedor de su](https://docs.citrix.com/es-es/hdx-optimization/current-release/install.html#deploy-realtime-media-engine-to-linux-terminal-devices) dispositivo, NComputing o ViewSonic.

#### **Para Mac:**

• HDX\_RealTime\_Media\_Engine\_2.4\_for\_OSX.dmg

Para obtener más información, consulte Implementar RealTime Media Engine en dispositivos Mac.

Ahora puede poner Optimization Pack a disposición de sus usuarios. Antes de instalar RealTime Media Engine o RealTime Connector, asegúres[e de que su entorno cumple con los requisitos mínimos](https://docs.citrix.com/es-es/hdx-optimization/current-release/install.html#deploy-the-realtime-media-engine-to-mac-devices) de software y hardware.

# **Instalar RealTime Optimization Pack**

#### <span id="page-30-0"></span>May 11, 2020

Si no ha descargado los archivos de instalación de Optimization Pack, consulte Cómo descargar Real‑ Time Optimization Pack.

El orden en que se realiza una nueva instalación (no una actualización) de Op[timization Pack es im‑](https://docs.citrix.com/es-es/hdx-optimization/current-release/download.html) [portante:](https://docs.citrix.com/es-es/hdx-optimization/current-release/download.html)

- 1. Si Receiver se está ejecutando, ciérrelo.
- 2. Instale RealTime Media Engine en los dispositivos de los usuarios.
- 3. Inicie XenDesktop.
- 4. Instale RealTime Connector en sus escritorios virtuales de XenDesktop y en sus servidores de XenApp.

#### **Importante**

Configure su software de seguridad o antivirus en XenApp o XenDesktop para permitir que el Optimization Pack y el cliente de Skype Empresarial se ejecuten sin una innecesaria degradación del rendimiento.

# **Instalar RealTime Media Engine integrado con Citrix Receiver para Windows**

Para comodidad de los usuarios nuevos que tengan dispositivos BYOD o trabajen desde casa, Citrix Receiver para Windows y el RealTime Media Engine están disponibles como un paquete de descarga única con un solo instalador. Al instalar la versión más reciente de Citrix Receiver para Windows, el Re‑ alTime Media Engine viene incluido en el paquete. Para obtener más información, consulte la Artículo de instalación de Citrix Receiver para Windows.

Puede que Citrix no cree un paquete nuevo para cada actualización acumulativa (Cumulative Update) o versión actual (Current Release) de Citrix Receiver para Windows o RealTime Media Engi[ne. Los](https://docs.citrix.com/es-es/receiver/windows/current-release/install.html) [nuevos usuarios en dispositivos no administra](https://docs.citrix.com/es-es/receiver/windows/current-release/install.html)dos pueden descargar el paquete de descarga única y confiar en la actualización automática para obtener la versión más reciente de cualquiera de los componentes, sujeto a las directivas de administración. Como alternativa, el usuario puede actualizar cualquiera de los componentes manualmente.

Si tiene ya instalado RealTime Media Engine, al desinstalar y volver a instalar Citrix Receiver para Windows, use el mismo modo que utilizó para instalar RealTime Media Engine.

#### **Importante**

Las versiones 2.x de RealTime Connector no se pueden usar con RealTime Media Engine versión

1.8. Puede utilizar una combinación de versiones 2.3 de RealTime Connector con esta versión de RealTime Media Engine.

# **Implementar RealTime Media Engine para los usuarios**

RealTime Media Engine se instala en los dispositivos cliente. Este motor de medios ofrece un procesamiento local de llamadas de audio y vídeo, y comunicación entre iguales (peer-to-peer) con otros participantes de llamada usando Skype Empresarial.

El método para implementar RealTime Media Engine en un dispositivo de usuario depende del sis‑ tema operativo del dispositivo.

Descargue los archivos de RealTime Media Engine desde HDX RealTime Media Engine 2.3 para Skype® Empresarial de Microsoft.

# **[Implementar RealTim](https://www.citrix.com/downloads/citrix-receiver/additional-client-software/hdx-realtime-media-engine.html)e Media Engine en disposit[ivos Windows](https://www.citrix.com/downloads/citrix-receiver/additional-client-software/hdx-realtime-media-engine.html)**

RealTime Connector necesita la instalación de RealTime Media Engine en el dispositivo host de termi‑ nal. Este tema describe los pasos necesarios para implementar RealTime Media Engine en terminales de cliente ligero que ejecutan sistemas operativos Windows.

#### **Requisitos previos**

Antes de implementar RealTime Media Engine en un dispositivo cliente Windows, haga lo siguiente:

- Asegúrese de que Citrix Receiver esté instalado en el dispositivo del usuario y que pueda conec‑ tarse a través de XenDesktop o a XenApp.
- Si el dispositivo está utilizando el disco RAM, auméntelo a su tamaño máximo.

Para aumentar al máximo el espacio del disco de RAM

- 1. Inicie una sesión en el dispositivo.
	- Si hay una bola roja con la etiqueta FBWF en el área de notificación de Windows, salte al paso siguiente. El filtro de escritura está inhabilitado.
	- Si hay una bola verde en el área de notificación de Windows, haga clic en ella y seleccione DISABLE para que pase a rojo.
- 2. Reinicie el dispositivo e inicie sesión.
- 3. Abra Control Panel > Disco RAM.
- 4. En el cuadro de diálogo de configuración del disco RAM, aumente el tamaño del disco RAM hasta el máximo posible.
- 5. Reinicie el dispositivo.

# **Implementar RealTime Media Engine\*\***

Asegúrese de que se cumplen los requisitos del sistema y los requisitos previos. A continuación, se puede implementar el Media Engine a los usuarios. Para ello, deberá poner a disposición de estos el instalador desde una unidad flash, página Web o unidad de red.

- 1. Inicie una sesión en el terminal o equipo.
- 2. Ejecute **HDX\_RealTime\_Media\_Engine\_2.4\_for\_Windows.msi**. Después de aceptar las condiciones de uso, el instalador se ejecuta de forma silenciosa.
- 3. Instale una cámara web en el dispositivo mediante los controladores de Windows.

# **Implementar RealTime Media Engine en dispositivos Mac**

RealTime Connector necesita la instalación de RealTime Media Engine en el dispositivo cliente. En esta sección se describe cómo instalar RealTime Media Engine en dispositivos compatibles con Mac OS.

Antes de ejecutar el script de instalación del RealTime Media Engine, compruebe que Citrix Receiver para Mac 12.0 (o una versión posterior) esté instalado en el dispositivo.

El paquete de instalación de RealTime Media Engine incluye los siguientes componentes:

- Instalar HDXRealTimeMediaEngine.pkg
- Desinstalar el HDXRealTimeMediaEngine
- 1. Inicie una sesión en Mac como administrador.
- 2. Haga doble clic en el archivo que descargó,**HDX\_RealTime\_Media\_Engine\_2.4\_for\_OSX.dmg**. La imagen de disco se monta.
- 3. Para iniciar la instalación, haga doble clic en**HDX\_RealTime\_Media\_Engine\_2.4\_for\_OSX.dmg**.
- 4. Siga las instrucciones que se indican en el script.
- 5. Una vez que la instalación se haya completado, confirme la instalación: en Preferencias del Sistema de Mac, en la sección **Otros**, seleccione **Citrix HDX RealTime Media Engine** para ver la versión instalada.
- 6. Si tiene Microsoft Skype Empresarial ejecutándose como aplicación publicada, reinícielo (Mi‑ crosoft Skype Empresarial).

# **Implementación de RealTime Media Engine en dispositivos de terminal Linux**

Optimization Pack requiere la instalación de RealTime Media Engine en el dispositivo de terminal. En esta sección se describe cómo instalar RealTime Media Engine para todas las plataformas compati‑ bles.

#### **Importante**

Para Citrix Ready Workspace Hub (antes conocido como HDX Ready Pi), siga las instrucciones de descarga e instalación proporcionadas por el proveedor de su dispositivo, NComputing o View‑ Sonic.

#### **Requisitos previos**

Antes de implementar el RealTime Media Engine en un dispositivo de terminal Linux, debe instalar Citrix Receiver para Linux. Vaya a la página de descarga de Citrix Receiver para Linux y siga las instruc‑ ciones que aparecen en esta página para el sistema donde está instalándolo.

- RealTime Media Engine de 64 bits requiere CitrixR[eceiver para Li](https://www.citrix.com/downloads/citrix-receiver.html)nux 13.2 x64 o una versión posterior
- RealTime Media Engine de 32 bits requiere Citrix Receiver para Linux 13.0 x86 o una versión posterior

#### **Para ejecutar el script de instalación de RealTime Media Engine:**

El paquete de instalación de RealTime Media Engine incluye los componentes siguientes. Utilice este paquete para Ubuntu y Red Hat. El software detecta el tipo de Linux e instala el paquete adecuado.

Componentes para el paquete de 32 bits:

- EULA‑es.rtf
- HDXRTME\_install.sh
- El subdirectorio /i386 que contiene los paquetes Debian y RPM:
	- **–** citrix‑hdx‑realtime‑media‑engine‑2.4.0‑XXX\_i386.deb
	- **–** citrix‑hdx‑realtime‑media‑engine‑2.4.0‑XXX\_i386.rpm

Componentes para el paquete de 64 bits:

- EULA‑es.rtf
- HDXRTME\_install.sh
- El subdirectorio /x86\_64 que contiene los paquetes Debian y RPM:
	- **–** citrix‑hdx‑realtime‑media‑engine‑2.4.0‑XXX\_amd64.deb
	- **–** citrix‑hdx‑realtime‑media‑engine‑2.4.0‑XXX\_x86\_64.rpm
- 1. Coloque todo el paquete de instalación en el directorio desde donde está ejecutando los comandos.
- 2. Use **chmod** para que \*\*./HDXRTME\_install.sh\*\* sea ejecutable.
- 3. En la interfaz de comandos del directorio donde reside el software, escriba \*\*./HDXRTME\_install.sh\*\*, y, a continuación, siga las instrucciones que se indican en el script.

4. Si tiene Microsoft Skype Empresarial ejecutándose como aplicación publicada, reinícielo (Microsoft Skype Empresarial).

#### **Actualizar la instalación de RealTime Media Engine existente:**

Use el mismo script **./HDXRTME\_install.sh** para actualizar la versión anterior del paquete de Real‑ Time Media Engine.

# **Instalar RealTime Connector en los servidores y los VDA**

RealTime Connector permite realizar conferencias de audio y vídeo optimizados. Para poner Real‑ Time Connector a disposición de los usuarios en entornos de XenApp y XenDesktop, hay que instalar RealTime Connector en los servidores XenApp y escritorios virtuales de XenDesktop.

#### **Importante**

Antes de implementar RealTime Connector en los servidores y agentes VDA, asegúrese de que tiene instalado Skype Empresarial.

#### **Instalar en un entorno de XenDesktop**

Instale el RealTime Connector en el escritorio virtual de XenDesktop que quiera poner a disposición de los usuarios. Antes de realizar la instalación, asegúrese de que Microsoft Skype Empresarial no se esté ejecutando en el escritorio virtual de XenDesktop.

#### **Importante**

Desinstale las versiones más antiguas de RealTime Connector antes de instalar esta versión.

Dependiendo del sistema operativo del servidor o VDA, use la versión de 32 o de 64 bits de RealTime Connector.

Para instalar RealTime Connector:

- 1. Inicie un escritorio virtual de XenDesktop e inicie una sesión como administrador.
- 2. En el escritorio virtual, ejecute el archivo de instalación HDX\_RealTime\_Connector\_2.4\_for\_Skype\_For\_Busi **o**

HDX\_RealTime\_Connector\_2.4\_for\_Skype\_For\_Business\_32.msi y siga las instrucciones.

#### **Instalar en un entorno de XenApp**

Instale el RealTime Connector en cada uno de los servidores de la comunidad XenApp donde quiere que RealTime Connector esté disponible. Antes de la instalación, asegúrese de que Microsoft Skype Empresarial no se esté ejecutando en ninguna sesión abierta en los servidores.

### **Importante**

Desinstale las versiones más antiguas de RealTime Connector antes de instalar esta versión.

- 1. Inicie una sesión como administrador en un servidor XenApp.
- 2. Ejecute el archivo de instalación HDX\_RealTime\_Connector\_2.4\_for\_Skype\_For\_Business.msi **o**

HDX\_RealTime\_Connector\_2.4\_for\_Skype\_For\_Business\_32.msi y siga las instrucciones.

# **Excluir lync.exe del análisis del software antivirus**

El software antivirus y antimalware puede causar problemas de sonido. Para evitar problemas, como los de la lista siguiente, actualice el software antivirus y antimalware, incluidos los antivirus descargados de la red, para que excluyan Lync.exe de la detección.

- Hay una llamada y el tono de llamada suena incorrectamente, con interrupciones a intervalos regulares.
- La reproducción DTMF (Dual Tone Multiple Frequencies) es errática, lo que dificulta la identifi‑ cación de los dígitos introducidos.
- Tonos de llamada y espera discontinuos

# **Inhabilitar Optimization Pack**

#### **Advertencia**

Si se modifica el Registro de forma incorrecta, pueden producirse problemas graves que obliguen a reinstalar el sistema operativo. Citrix no puede garantizar que los problemas derivados de la utilización inadecuada del Editor del Registro puedan resolverse. Si utiliza el Editor del Registro, será bajo su propia responsabilidad. Haga una copia de seguridad del Registro antes de modificarlo.

Para inhabilitar temporalmente y, a continuación, volver a habilitar Optimization Pack, lleve a cabo lo siguiente:

Haga una copia de seguridad de estas claves de Registro y luego elimínelas o cámbieles el nombre (por ejemplo: VdiMediaProviderDisabled). Cuando se reinicia Skype Empresarial, Optimization Pack está inhabilitado.

Para volver a habilitar Optimization Pack, restaure la clave o vuelva a darle nombre original, VdiMedi‑ aProvider.

Para Skype Empresarial de 64 bits o Skype Empresarial de 32 bits en Windows de 32 bits: HKEY\_LOCAL\_MACHINE\SOFTWARE\Microsoft\Office\Lync\VdiMediaProvider

Para Skype Empresarial de 32 bits en Windows de 64 bits: HKEY\_LOCAL\_MACHINE\SOFTWARE\Wow6432Node\Micr

# <span id="page-36-0"></span>**Actualizaciones**

#### May 11, 2020

Para acceder a esta versión de lasfunciones del RealTime Optimization Pack, debe actualizar el cliente Skype Empresarial 2015 a la actualización de junio de 2016 (15.0.4833.1001) o una actualización posterior; también puede actualizar el Optimization Pack 1.x a esta versión.

# **Optimization Pack 2.x a esta versión**

El Optimization Pack respalda la actualización flexible desde Optimization Pack 2.*x* a esta versión. Para actualizar desde Optimization Pack 2.x a esta versión, tenga en cuenta lo siguiente:

- Para actualizar Optimization Pack a esta versión, actualice Skype Empresarial 2015 como mínimo a la actualización de producto 15.0.4833.1001, o Skype Empresarial 2016 como mínimo a la actualización de producto 16.0.7341.2032 (para Click-to-Run).
- Puede actualizar RealTime Connector desde la versión 2.x a esta versión sin actualizar inmedi‑ atamente RealTime Media Engine 2.x en los dispositivos de punto final. Debe actualizar Real-Time Media Engine finalmente para recibir todas las nuevas funciones y correcciones de prob‑ lemas conocidos. Esta información es aplicable a versiones mayores, menores y revisiones.
- Puede actualizar RealTime Connector y Skype Empresarial por separado:
	- **–** Actualice RealTime Connector 2.x a esta versión, y después, actualice Skype Empresar‑ ial 2015, como mínimo a la actualización del producto de junio de 2016 15.0.4833.1001. Para Skype Empresarial 2016, debe actualizar como mínimo a la actualización de producto 16.0.7341.2032.
		- O BIEN
	- **–** Actualice Skype Empresarial 2015 con la actualización del producto de junio de 2016 o una actualización de producto posterior. A continuación, actualice RealTime Connector 2.0.x o 2.1 a esta versión. Para Skype Empresarial 2016, debe actualizar como mínimo a la actualización de producto 16.0.7341.2032.
- Si realiza una actualización para una versión menor o mayor (por ejemplo, desde 2.0 a esta ver‑ sión), debe actualizar primero RealTime Connector, antes de actualizar RealTime Media Engine. De lo contrario, obtendrá el comportamiento de reserva, en lugar de un comportamiento optimizado.
- Las actualizaciones de una versión de revisión (por ejemplo, desde 2.x a 2.x.100) se pueden llevar a cabo en cualquier orden.

# **Importante**

Si está actualizando desde 1.x, debe actualizar tanto RealTime Connector como RealTime Media Engine para conseguir un funcionamiento optimizado.

# **Requisito de actualización para Linux**

Si está ejecutando Citrix Receiver para Linux de 32 bits y RealTime Media Engine de 32 bits en sistemas de 64 bits, puede utilizar el paquete de RealTime Media Engine de 32 bits para la actualización.

Si quiere usar RealTime Media Engine de 64 bits, desinstale primero Citrix Receiver para Linux de 32 bits y RealTime Media Engine de 32 bits. A continuación, instale el Citrix Receiver para Linux de 64 bits, versión 13.2, o una versión posterior y RealTime Media Engine de 64 bits

# **Optimization Pack 1.x a 2.x**

Durante 2015, Citrix y Microsoft desarrollaron conjuntamente una nueva arquitectura para entregar Skype Empresarial en entornos virtualizados. Esta nueva arquitectura ofrece actualizaciones fluidas desde una versión 2.x a la siguiente. Lo hace al permitir que los clientes actualicen RealTime Connec‑ tor en los servidores XenApp y XenDesktop antes de actualizar RealTime Media Engine en los dispos‑ itivos de usuario. La actualización desde la arquitectura original 1.x a la 2.x es más difícil porque las versiones 1.x de RealTime Media Engine no son compatibles con RealTime Connector 2.x. Por lo tanto, durante el intervalo que transcurre entre la actualización de RealTime Connector y la actualización de RealTime Media Engine en los dispositivos de los usuarios, la entrega optimizada del cliente Skype Empresarial no es posible.

Para una actualización lo más fluida posible, le recomendamos que use mecanismos de distribución electrónica de software (ESD) para actualizar RealTime Connector y RealTime Media Engine en los dispositivos de usuario. Ejecute las actualizaciones tan simultáneamente como sea posible. Para ad‑ ministrar la carga de los servidores si algunos usuarios necesitan usar los servicios de audio o vídeo de Skype Empresarial mientras aún hay una diferencia de versión entre RealTime Connector y Real‑ Time Media Engine, RealTime Connector proporciona controles de reserva. Estos controles permiten a los administradores configurar si quieren denegar totalmente el servicio de audio‑vídeo hasta que RealTime Media Engine se actualice a la versión 2.x, o permitir solo el audio, o permitir ambos, audio y vídeo. El procesamiento de vídeo en el lado del servidor tiene su mayor impacto en el uso de la CPU y la escalabilidad de los servidores.

# **Migración de Microsoft Lync VDI Plug‑in al Optimization Pack**

Citrix y Microsoft han colaborado en una arquitectura de "versión 2"para entregar el cliente de Skype Empresarial desde XenApp y XenDesktop. Esta colaboración culminó en la publicación de RealTime Optimization Pack 2.0 en diciembre de 2015 y una actualización correspondiente al cliente de Skype Empresarial. Anteriormente, Microsoft promovía una solución "versión 1"compuesta de un plug‑in de Citrix Receiver para Windows llamado VDI Plug‑in.

El cliente de Lync 2013 versión 15.0.4859.1002 (publicada en septiembre de 2016) incluye una correc‑ ción que permite coexistir a Lync VDI Plug‑in con RealTime Media Engine 2.2. Esta mejora ayuda a la migración. El procedimiento de migración consiste en lo siguiente:

- 1. Aplique todas las actualizaciones más recientes para el cliente de Lync/Skype Empresarial en el servidor XenDesktop y para Lync VDI Plug‑in en los dispositivos Windows de los usuarios. La migración está disponible solamente con las actualizaciones más recientes para ambos componentes. Compruebe que el cliente se esté ejecutando en el modo de interfaz de usuario de Skype Empresarial. Esta versión de Optimization Pack solo admite este modo.
- 2. Implemente esta versión de RealTime Media Engine en los dispositivos de punto final en para‑ lelo con el Lync VDI Plug-in. En este momento, todavía se utiliza Lync VDI Plug-in para las llamadas de audio/vídeo.
- 3. Implemente RealTime Connector para Skype Empresarial en el servidor XenDesktop. En este momento, el sistema pasa a usar Optimization Pack para llamadas de audio/vídeo.
- 4. Desinstale Lync VDI Plug‑in de los dispositivos Windows.

# <span id="page-38-0"></span>**Configurar funciones**

#### May 11, 2020

# **Advertencia**

Si se modifica el Registro de forma incorrecta, pueden producirse problemas graves que obliguen a reinstalar el sistema operativo. Citrix no puede garantizar que los problemas derivados de la utilización inadecuada del Editor del Registro puedan resolverse. Si utiliza el Editor del Registro, será bajo su propia responsabilidad. Haga una copia de seguridad del Registro antes de modificarlo.

# **Funciones de RealTime Connector**

Puede habilitar o inhabilitar el modo de reserva ("fallback") y los globos de notificaciones del sistema haciendo cambios en los parámetros del Registro, en HKEY\_LOCAL\_MACHINE\Software\Citrix\HDXRTConnector o HKEY\_CURRENT\_USER\Software\Citrix\HDXRTConnector.

#### **Modo de reserva:**

Controle el modo de reserva ("fallback") cambiando el siguiente parámetro de Registro:

Clave: HKEY\_LOCAL\_MACHINE\Software\Citrix\HDXRTConnector

O bien:

HKEY\_CURRENT\_USER\Software\Citrix\HDXRTConnector

Nombre: DisableFallback

Valor: DWORD

0 o sin valor: modo de reserva habilitado

1: modo de reserva inhabilitado

2: Vídeo inhabilitado en el modo de reserva

#### **Globos de notificaciones:**

Habilite o inhabilite los globos de notificaciones del sistema cambiando el siguiente parámetro de Registro:

Clave: HKEY\_LOCAL\_MACHINE\Software\Citrix\HDXRTConnector

O bien:

HKEY\_CURRENT\_USER\Software\Citrix\HDXRTConnector

Valor: DisableStatusBalloons

Valor: DWORD

0 o sin valor: todos los globos de notificación de estado habilitados

1: Inhabilita el globo de notificación de estado conectado Habilita los globos de notificación para los estados de reserva y desconectado.

2: Inhabilita todos los globos de notificaciones de estado.

#### **Inhabilitar o habilitar advertencias sobre versiones distintas:**

Si quiere habilitar o inhabilitar las advertencias que aparecen cuando las versiones no coinciden, cam‑ bie este parámetro de Registro:

Clave: HKEY\_LOCAL\_MACHINE\Software\Citrix\HDXRTConnector

O bien:

HKEY\_CURRENT\_USER\Software\Citrix\HDXRTConnector

Nombre: DisableVersionWarning

Valor: DWORD

0 o ningún valor: El icono y el texto de advertencia están habilitados

1: El icono y el texto de advertencia están inhabilitados tanto en el icono de notificación de estado como en el cuadro de diálogo Acerca de.

### **Funcionalidad Windows Management Instrumentation (WMI):**

El respaldo para WMI ofrece datos sobre el estado de conexión, llamada y dispositivo para todas las conexiones del Optimization Pack.

A continuación se describe el espacio de nombres y las clases. Hay un ejemplo de script de PowerShell en **C:\Archivos de programa (x86)\Citrix\HDX RealTime Conector\wmirtc.ps1** para obtener toda la información de objetos.

#### *Espacio de nombres:*

ROOT\Citrix\hdx\RTOptPack

#### *Clases:*

Citrix\_HDXRTConnector

Citrix\_HDXRTConnector\_Call

Citrix\_HDXRTConnector\_Device

#### *Llamadas WMI:*

Ejecute estas llamadas con una cuenta que tenga privilegios administrativos.

get-wmiobject-namespace root \ citrix \ hdx \ RTOptPack -class Citrix\_HDXRTConnector\_Call

get‑wmiobject ‑namespace root\citrix\hdx\RTOptPack ‑class Citrix\_HDXRTConnector\_Device

get-wmiobject -namespace root\citrix\hdx\RTOptPack -class Citrix\_HDXRTConnector

O use este ejemplo de script de PowerShell:

Ejemplo de script de PowerShell en C:\Archivos de programa (x86)\Citrix\HDX RealTime Connec‑ tor\wmirtc.ps1:

#### Sintaxis:

**wmirtc.ps1** [*Nombre de inicio de sesión en Skype Empresarial*]

- Si no se proporciona ningún nombre, devuelve objetos de todas las clases para todos los usuar‑ ios.
- Si se especifica un nombre, devuelve solo los objetos para ese usuario.

# **Funciones de RealTime Connector y RealTime Media Engine**

#### **Inhabilitar registros:**

La captura de registros está activada de forma predeterminada. Puede inhabilitar la captura de registros en el lado del servidor y en el lado del cliente mediante estas claves de Registro.

#### *Captura de registros de RealTime Connector:*

### Clave: HKEY\_CURRENT\_USER\Software\Citrix\HDXRTConnector

Nombre: DisableFileLogging

Valor: DWORD

Datos:

0 o sin valor: Registro habilitado

1: Registro inhabilitado

#### *Captura de registros de RealTime Media Engine:*

Clave: HKEY\_CURRENT\_USER\Software\Citrix\HDXRTConnector\MediaEngine

Nombre: DisableFileLogging

Valor: DWORD

Datos:

0 o sin valor: Registro habilitado

1: RealTime Media Engine no escribe los registros en los archivos, sino que los envía a RealTime Connector.

#### *Captura de registros de servicio de RealTime Media Engine:*

Clave: HKEY\_USERS\.DEFAULT\Software\Citrix\HDXRTConnector Nombre: DisableFileLogging Valor: DWORD Datos: 0 o sin valor: Registro habilitado 1: Registro inhabilitado

# **Configurar firewalls**

#### November 18, 2020

Cuando se utiliza RealTime Optimization Pack, RealTime Media Engine se ejecuta en el dispositivo del usuario. RealTime Media Engine lleva a cabo la transmisión de medios y señales. Hay una manera fácil de entender qué puertos utiliza RealTime Media Engine para admitir usuarios externos. Ejecutar RealTime Media Engine equivale a ejecutar localmente el cliente de Microsoft Skype Empresarial en el dispositivo del usuario. La diferencia es que XenApp y XenDesktop alojan las capas de interfaz de usuario y lógica de negocio. Media Engine se ejecuta en el punto final remoto, lo que clarifica los requisitos de puertos.

Los usuarios externos, situados fuera del firewall de la empresa, se conectan al servidor perimetral Edge Server de Skype Empresarial o Lync. El servidor perimetral es un componente de la infraestruc‑ tura de Skype Empresarial o Lync Server. Debe instalarlo en un servidor de base dual en la zona DMZ que tenga conexiones a Internet y la intranet. Para obtener más información, consulte https://supp ort.citrix.com/article/CTX201116, https://docs.microsoft.com/en-us/skypeforbusiness/plan-yourdeployment/edge‑server‑deployments/edge‑environmental‑requirements?redirectedfrom=MSDN y https://docs.microsoft.com/en-us/skypeforbusiness/plan-your-deployment/edge-server[deployments/scenarios?redirecte](https://support.citrix.com/article/CTX201116)[dfrom=MSDN.](https://docs.microsoft.com/en-us/skypeforbusiness/plan-your-deployment/edge-server-deployments/edge-environmental-requirements?redirectedfrom=MSDN)

[Para encontrar el Lync Edge Server, RealTime Media Engine sigue los mismos procedimientos que el](https://docs.microsoft.com/en-us/skypeforbusiness/plan-your-deployment/edge-server-deployments/edge-environmental-requirements?redirectedfrom=MSDN) cliente de Skype Empresarial. Consulte "[Cómo localizan los clientes de Skype Empresarial los servi‑](https://docs.microsoft.com/en-us/skypeforbusiness/plan-your-deployment/edge-server-deployments/scenarios?redirectedfrom=MSDN) cios"en https://docs.microsoft.com/en-us/skypeforbusiness/plan-your-deployment/networkrequirements/dns?redirectedfrom=MSDN.

Los usuarios internos, situados dentro del firewall de la empresa, se conectan directamente con el Lync Se[rver que se ejecuta dentro del firewall. También se comunican de punto a punto entre otros](https://docs.microsoft.com/en-us/skypeforbusiness/plan-your-deployment/network-requirements/dns?redirectedfrom=MSDN) [clientes de Lync durante las llamadas. Si h](https://docs.microsoft.com/en-us/skypeforbusiness/plan-your-deployment/network-requirements/dns?redirectedfrom=MSDN)ay firewalls internos, debe comprobar que están abiertos los puertos correctos para conectar con Lync Server y transmitir y recibir datos multimedia durante las llamadas. Los requisitos de puertos se enumeran en: https://docs.microsoft.com/en‑us/skypefo rbusiness/plan‑your‑deployment/network‑requirements/ports‑and‑protocols?redirectedfrom=M SDN.

# **[Solucionar problemas de RealTime Optimization Pack](https://docs.microsoft.com/en-us/skypeforbusiness/plan-your-deployment/network-requirements/ports-and-protocols?redirectedfrom=MSDN)**

#### December 21, 2021

Para obtener más información acerca de la asistencia técnica para Microsoft Skype Empresarial en XenApp y XenDesktop, consulte https://support.citrix.com/article/CTX132979.

#### **Advertencia**

Si se modifica el Registro de [forma incorrecta, pueden producirse problem](https://support.citrix.com/article/CTX132979)as graves que obliguen a reinstalar el sistema operativo. Citrix no puede garantizar que los problemas derivados de la utilización inadecuada del Editor del Registro puedan resolverse. Si utiliza el Editor del Registro, será bajo su propia responsabilidad. Haga una copia de seguridad del Registro antes de modificarlo.

# **Verificación de la instalación y recopilación de información de solución de problemas**

Abra la página **Acerca de** y confirme los atributos (tipo de conexión, versiones de RealTime Connector y RealTime Media Engine, versión de Skype Empresarial y sistema operativo).

Abra el icono de Optimization Pack en el área de navegación y confirme los atributos de conexión. Estas capturas de pantalla muestran los valores de conexión posibles.

**Conectado**: Hay una conexión de RealTime Connector por un canal virtual y la versión de RealTime Media Engine remoto coincide con la versión de mediaEngine.Net.

**Conectando**: MediaEngine.Net está intentando establecer una conexión con RealTime Connector.

**Modo de reserva o modo no optimizado**: Hay una conexión de RealTime Connector a un proceso de RealTime Media Engine local.

#### **Inhabilitar modo de reserva configurado solo en audio**

Cuando DisableFallback está definido con el valor para solo audio, el icono muestra esta notificación emergente. Para obtener más información sobre cómo controlar el modo de reserva, consulte Modo de reserva.

**Versión no coincidente:** Lo mismo que Conectado pero el número de versión no coincidee[xacta‑](https://docs.citrix.com/es-es/hdx-optimization/2-4-ltsr/configuration.html) [mente \(los](https://docs.citrix.com/es-es/hdx-optimization/2-4-ltsr/configuration.html) números de versión mayor o menor son distintos).

**Desconectado**: Un parámetro de Registro (directiva) impidió que MediaEngine.Net ejecutara Real‑ Time Media Engine localmente.

Para verificar su instalación y recopilar información sobre la solución de problemas, haga clic con el botón secundario en el icono de Optimization Pack y seleccione la opción correspondiente en el menú que aparece.

- Acerca de: Especifica la versión de RealTime Connector y RealTime Media Engine
- Configuración: Contiene casillas para **Ajustar nivel de micrófono automáticamente** (Auto‑ matic Gain Control (AGC)) y **Habilitar la eliminación de eco**, que están marcadas de manera predeterminada. Inhabilite estas opciones solo si los usuarios tienen problemas con la función correspondiente.
- Estadísticas de llamadas: Durante una llamada, se puede ver información sobre el estado de la red si selecciona **Estadísticas de llamadas**. Aparece la ventana de Estado de la red, como se muestra en este ejemplo. Para guardar esos valores en un archivo de texto denominado, de manera predeterminada, call\_statistics\_<fecha>.txt, haga clic en **Guardar estadísticas**. Nota: Los otros elementos del menú se inhabilitan cuando la ventana de Estadísticas de llamadas está abierta.
- Recopilar registros: Al seleccionar **Recopilar registros**, aparece un cuadro de diálogo titulado **Guardar como** que permite guardar el archivo de registros. Le ofrecemos la herramienta de análisis de registros Log parser (LOPper). La herramienta muestra la siguiente información:
	- **–** Datos de la llamada: autor de la llamada, destinatario de la llamada y duración de la lla‑ mada, entre otros.
	- **–** Descripción detallada de la llamada y cualquier problema encontrado.
	- **–** Flujo de carga del protocolo Session Description Protocol (SDP) entre dispositivos de punto final.
	- **–** Estadísticas de llamadas.
	- **–** Errores o advertencias habidos durante la llamada.
	- **–** Mensajes del protocolo SDP.

Para obtener información sobre la herramienta de análisis de registros Log parser (LOPper), consulte https://support.citrix.com/article/CTX214237.

• Ayuda: Abre la Ayuda de Skype Empresarial.

**[Estadísticas de llamadas](https://support.citrix.com/article/CTX214237)**‑ Muestra estadísticas de vídeo y audio, incluida información sobre la trans‑ misión simultánea de vídeo.

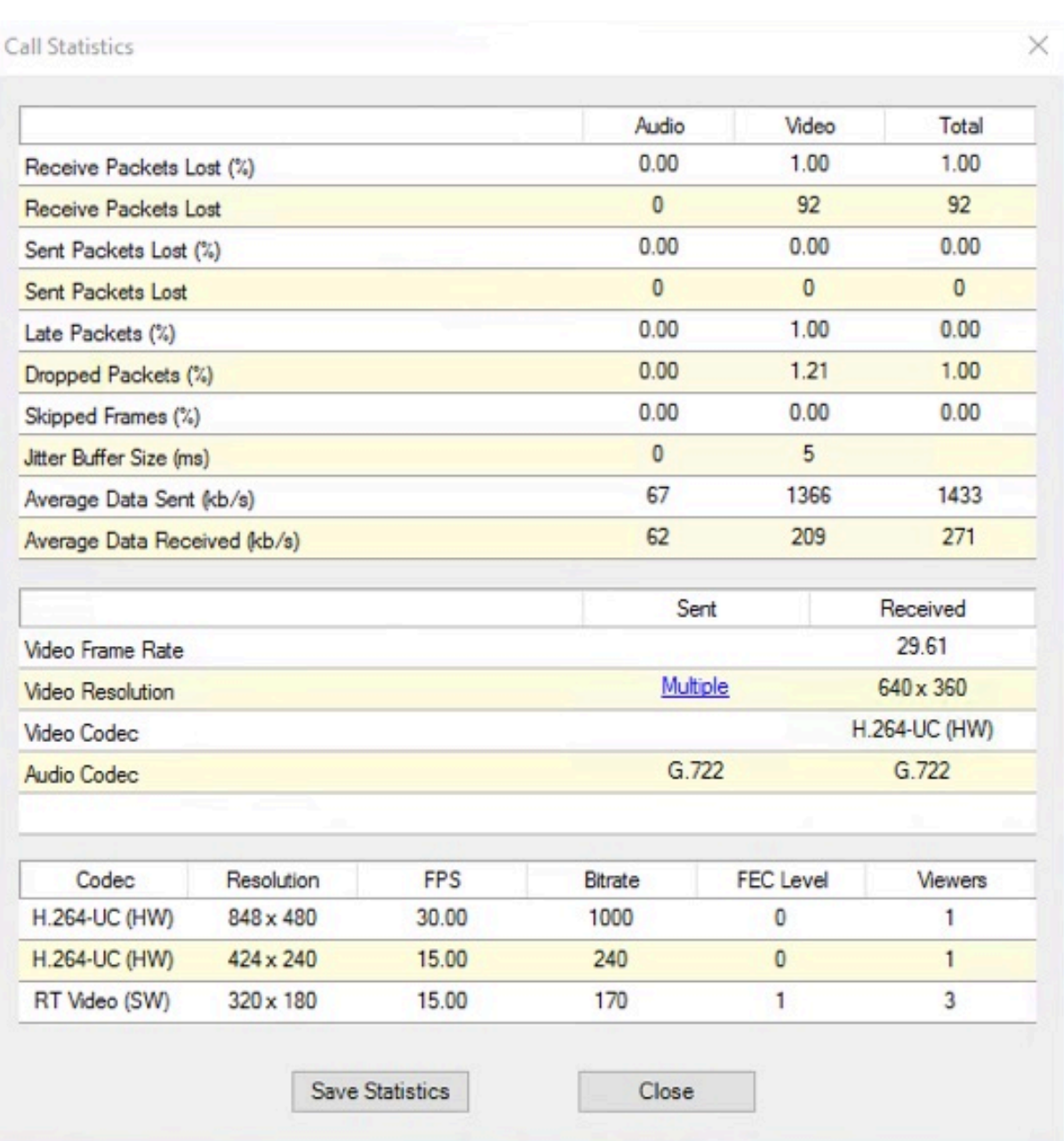

# **Resolución de problemas de rendimiento**

Si el rendimiento y la estabilidad de Optimization Pack son pobres, puede que el antivirus o el software de seguridad sean la causa. Para resolver este problema, configure correctamente el antivirus o la aplicación de seguridad.

La configuración correcta incluye las siguientes exclusiones de software:

- Proceso de Optimization Pack
- Ubicación del archivo de registros de Optimization Pack
- La ubicación del archivo de registros del cliente Skype Empresarial
- Inhabilite el análisis de directorios de red en los parámetros de tiempo real (análisis de archivos y carpetas de recursos compartidos de red y unidades de red asignadas)

Para obtener información acerca de los problemas de sonido, consulte Problemas de sonido y lentitud al establecer llamadas.

# **[Cómo guardar regis](https://docs.citrix.com/es-es/hdx-optimization/2-4-ltsr/troubleshooting.html#sound-issues-and-slow-call-establishment)tros de error para terminales Dell Wyse**

En terminales Dell Wyse, el archivo de registro de un error de aplicación no se guarda cuando el usuario trabaja en modo de Usuario. Para guardar registros de error, el usuario debe estar trabajando en modo de Administrador. Los registros de error se pueden encontrar en MS‑RAMDRIVE, que es la unidad Z de manera predeterminada en los terminales Wyse.

# **Resolución de problemas con la calidad de vídeo**

La baja calidad de vídeo se produce a menudo debido a alguno de los siguientes problemas:

- Si dispositivo del usuario tiene las capacidades necesarias y suficiente ancho de banda disponible, RealTime Media Engine puede entregar llamadas de vídeo de alta definición (HD). Algunos dispositivos solo pueden entregar vídeos de baja resolución, a menos que utilicen una cámara web que ofrezca la codificación por hardware H.264.
- Las capacidades inadecuadas de CPU normalmente ocasionan una baja calidad de vídeo. Com‑ pruebe el rendimiento de la CPU haciendo clic con el botón secundario en el icono de Optimiza‑ tion Pack y seleccionando **Estadísticas de llamadas**.
- Si el hardware y el software de Windows 7 no están actualizados, esto puede provocar mensajes de error durante la reproducción de vídeo. Asegúrese de que el hardware y el software que utiliza estén actualizados.
- La tecnología Logitech RightLight puede ocasionar problemas de vídeo porque disminuye la velocidad de fotogramas producida por la cámara. Modifique los parámetros de la cámara para asegurarse de que la casilla de RightLight no esté marcada, de forma que la cámara pueda capturar más fotogramas por segundo.
- Las conexiones de red inalámbricas pueden provocar una baja calidad del vídeo. Para garanti‑ zar una transmisión confiable de los paquetes de vídeo, inhabilite el adaptador inalámbrico y conéctese a una red por cable.

Otras opciones para mejorar la calidad de vídeo incluyen:

- Mejora de la iluminación.
- Crear un fondo más oscuro en la habitación desde la que se transmite la imagen.
- Ajustar el parámetro de antiparpadeo de la cámara transmisora.

Para obtener más información acerca de los factores que afectan a la calidad de vídeo con Skype Empresarial, consulte https://support.citrix.com/article/CTX222553.

# **Resolución de pro[blemas con la calidad de las llamadas o d](https://support.citrix.com/article/CTX222553)e fallos de llamadas en equipos portátiles que ejecutan Windows**

Los procesadores Intel incluyen la tecnología SpeedStep, lo que disminuye la velocidad del reloj del procesador cuando la máquina funciona a batería. Dado que las aplicaciones de vídeo del escritorio requieren velocidades normales del procesador para que funcionen, SpeedStep puede provocar baja calidad visual y sonora e impedir que se puedan establecer conexiones de llamada.

SpeedStep se encuentra habilitado cuando el esquema de energía de Windows se establece en Portable/Laptop. Para resolver los problemas de conexión de llamadas de baja calidad, cambie el esquema de energía a Home Office/Desk o Always On. También se recomienda conectar el equipo portátil a una fuente de energía regular para una mejor calidad de llamada.

# **Determine si el firewall está bloqueando RealTime Connector**

RealTime Connector puede no inicializarse si un firewall personal bloquea la inicialización de red du‑ rante demasiado tiempo. Esta condición se resuelve por sí sola la próxima vez que se ejecuta el pro‑ grama si el usuario ha desbloqueado la aplicación.

Cuando el firewall está bloqueado, puede aparecer un mensaje de error como alguno de los siguientes:

- RealTime Connector está esperando la conexión desde RealTime Media Engine.
- No se pudo mantener RealTime Connector en este dispositivo. La comunicación con RealTime Media Engine fue interrumpida. Póngase en contacto con el administrador del sistema.

En estos casos, cree una excepción en el Firewall de Windows.

# **Resolución de problemas con la calidad de vídeo cuando se utiliza una conexión de red inalámbrica**

Si experimenta problemas con la calidad del vídeo al usar una conexión de red inalámbrica, intente acercarse al punto de acceso inalámbrico. Si eso no resuelve el problema, intente usar una conexión de red cableada. Al usar una conexión de red cableada, inhabilite el adaptador de red inalámbrica para evitar problemas de transmisión.

# **Resolución de problemas generales de instalación**

Para el software en general, los problemas de instalación más comunes se relacionan con archivos del sistema dañados que son necesarios para la instalación. Estos errores son poco frecuentes, pero difíciles de resolver.

El instalador de RealTime Media Engine requiere Microsoft .NET 4.0. Si no está en el equipo, instálelo para resolver el problema. Si ya se encuentra instalado, ejecute una instalación de reparación en .NET.

En algunas máquinas con Windows, los clientes detectan errores durante la instalación del software cuando se ejecutan scripts VB de acción personalizada integrados. Los errores 2738 y 1720 son errores comunes presentados al usuario o capturados en los registros de instalación. Algunos clientes han detectado estos errores cuando un programa antivirus coloca Class ID de vbscript.dll en el subárbol HKEY\_CURRENT\_USER en lugar de colocarlo en HKEY\_LOCAL\_MACHINE. El subárbol HKEY\_LOCAL\_MACHINE está donde es necesario para el nivel de ejecución elevado adecuado.

Ejecute las siguientes consultas al Registro para determinar si Class ID de vbscript.dll se instaló para el usuario actual, en todo el sistema, o ambos:

- % reg query HKEY\_CURRENT\_USER\SOFTWARE\Classes\CLSID\\{ B54F3741 -5B07-11CF-A4B0-00AA004A55E8 }
- % reg query HKEY\_LOCAL\_MACHINE\SOFTWARE\Classes\CLSID\\{ B54F3741 -5B07-11CF-A4B0-00AA004A55E8 }

El Class ID solo aparece para HKEY\_LOCAL\_MACHINE. Si aparece en HKEY\_CURRENT\_USER, siga estos pasos. Si Class ID se encuentra en HKEY\_LOCAL\_MACHINE y no en HKEY\_CURRENT\_USER, comience desde el paso 2.

- 1. Ejecute una utilidad de limpieza antivirus:
	- a) Si el terminal tiene un programa antivirus instalado y el proveedor tiene una utilidad de limpieza, ejecute la utilidad de limpieza.
	- b) Vuelva a ejecutar el instalador MSI de RealTime Media Engine.
	- c) Si el problema continúa, vaya al siguiente paso.
- 2. Registre vbscript.dll:

El archivo vbscript.dll o la referencia del Registro para Class ID puede quedar sin registro o dañarse. Siga estos pasos para registrarlo o repararlo.

- a) Ejecute CMD.exe como un administrador: haga clic en Inicio, escriba cmd, haga clic con el botón secundario en cmd y haga clic en **Ejecutar como administrador**.
- b) Escriba en la ventana de comandos:
	- Para la versión de 32 bits de Windows: **cd %windir%\system32**
- Para la versión de 64 bits de Windows: **cd %windir%\syswow64**
- c) Escriba en la ventana de comandos: **regsvr32 vbscript.dll**
- d) Vuelva a ejecutar el instalador MSI de RealTime Media Engine.
- e) Si el problema continúa, vaya al siguiente paso.
- 3. Elimine el Class ID de vbscript.dll:
	- a) En el editor del Registro, busque y elimine la clave: HKEY\_Current\_User\SOFTWARE\Classes\CLSID{ B54F3741‑5B07‑11CF‑A4B0‑00AA004A55E8}.
	- b) Haga clic en **Inicio > Panel de control**, vaya a la Configuración de "Control de cuentas de usuario"y mueva el control deslizante hasta el valor **No notificarme nunca**.

Una vez resuelto el problema, podrá revertir este cambio de ser necesario.

- c) Vuelva a ejecutar el instalador MSI de RealTime Media Engine.
- d) Si el problema continúa, vaya al siguiente paso.
- 4. Repare los archivos del sistema dañados con el comprobador de archivos del sistema:
	- a) Ejecute CMD.exe como un administrador: haga clic en Inicio, escriba cmd, haga clic con el botón secundario en cmd y haga clic en **Ejecutar como administrador**.
	- b) En la ventana de comandos, escriba: **sfc /scannow**
	- c) Vuelva a ejecutar el instalador MSI de RealTime Media Engine.
	- d) Si el problema continúa, vaya al siguiente paso.
- 5. Restaure las entradas del Registro dañadas al estado original:
	- a) Reinicie el terminal de Windows y, durante el reinicio, inserte el DVD de instalación del sistema operativo para iniciarlo desde allí.

El DVD de instalación del sistema operativo debe coincidir con el service pack de Windows instalado en el terminal.

- b) Siga los pasos de instalación, seleccionando la opción para reparar el sistema operativo.
- c) Vuelva a ejecutar el instalador MSI de RealTime Media Engine.

# **El icono en el área de notificaciones muestra una operación de reserva no optimizada**

Una sesión no optimizada en modo de reserva es cuando RealTime Connector no se puede conectar a RealTime Media Engine, y el procesamiento de audio y vídeo tiene lugar en el servidor. Cuando el icono en el área de notificaciones muestra una sesión de reserva no optimizada, intente resolver el problema de este modo:

• Si RealTime Media Engine no está instalado en el dispositivo cliente, instálelo.

- Hay instalada en el dispositivo del usuario una versión de RealTime Media Engine más reciente que RealTime Connector. Reinstale la versión correcta de RealTime Media Engine o actualice su RealTime Connector. Puede utilizar una combinación de versiones 2.x de RealTime Connector y RealTime Media Engine. La versión de RealTime Connector debe ser la misma o más reciente que la de RealTime Media Engine.
- Es posible que RealTime Media Engine no pueda iniciarse. Para obtener los registros, haga clic en el icono de RealTime Optimization Pack y seleccione **Registros**. Si no puede determinar la causa del problema, póngase en contacto con el servicio de asistencia técnica de Citrix.

# **El icono no aparece en el área de notificaciones**

Después de instalar Optimization Pack en el dispositivo de punto final y el servidor y, tras ello, iniciar Skype Empresarial, aparece el icono de Optimization Pack en el área de notificaciones. Si no es así, asegúrese de que la versión de Skype Empresarial sea Public Update (PU) 15.0.4779.1001 o una versión posterior.

#### **Los globos de notificaciones no aparecen**

Si los globos de notificaciones no se muestran, compruebe que no están inhabilitados. Puede habili‑ tarlos o inhabilitarlos. Para obtener más información, consulte Globos de notificaciones.

# **Problemas de sonido y lentitud al establecer llamadas**

Si se tarda mucho en establecer llamadas o las llamadas tienen problemas de sonido, consulte su software antivirus y compruebe que **lync.exe** queda excluido del análisis antivirus. Por ejemplo:

- Hay una llamada y el tono de llamada suena incorrectamente, con interrupciones a intervalos regulares.
- La reproducción DTMF (Dual Tone Multiple Frequencies) es errática, lo que dificulta la identificación de los dígitos introducidos.
- Tonos de llamada y espera discontinuos

Pueden producirse problemas de sonido de **Windows Defender** debido a Windows Defender. Se re‑ comienda hacer lo siguiente, como medida preventiva, en todos los VDA con Windows 8.1 y Windows 10:

- 1. Haga clic en **Inicio** y escriba **Defender**.
- 2. Elija la opción "Configuración de Windows Defender".
- 3. Desplácese hacia abajo hasta la sección "Exclusiones"y haga clic en **Agregar exclusión**.
- 4. Seleccione Excluir un proceso .exe, .com o .scr.
- 5. Vaya a la ubicación donde está instalado Skype Empresarial (C:\Archivos de programa\Microsoft Office\Office15).
- 6. Elija "Lync.exe"y seleccione **Excluir este archivo**.

# **Skype Empresarial no reconoce la cámara web**

Si Skype Empresarial no reconoce la cámara web del usuario, modifique el Registro del sistema y agregue DevicePath:

En dispositivos de 32 bits, vaya a: HKEY\_CLASSES\_ROOT\CLSID\{860BB310-5D01-11d0-BD3B-00A0C911CE86}\Instance\Citrix HDX Web Camera.

En dispositivos de 64 bits, vaya a: HKEY\_CLASSES\_ROOT\Wow6432Node\CLSID\{860BB310-5D01-11d0‑BD3B‑00A0C911CE86}\Instance\Citrix HDX Web Camera

Nombre: DevicePath

Tipo: REG\_SZ

Valor: Citrix Client

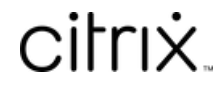

© 2024 Cloud Software Group, Inc. All rights reserved. Cloud Software Group, the Cloud Software Group logo, and other marks appearing herein are property of Cloud Software Group, Inc. and/or one or more of its subsidiaries, and may be registered with the U.S. Patent and Trademark Office and in other countries. All other marks are the property of their respective owner(s).

© 1999–2024 Cloud Software Group, Inc. All rights reserved. 52